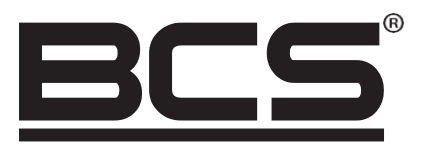

## BCS-KKD-J222 Dvoudveřový jednosměrný přístupový ovladač

# Uživatelská příručka

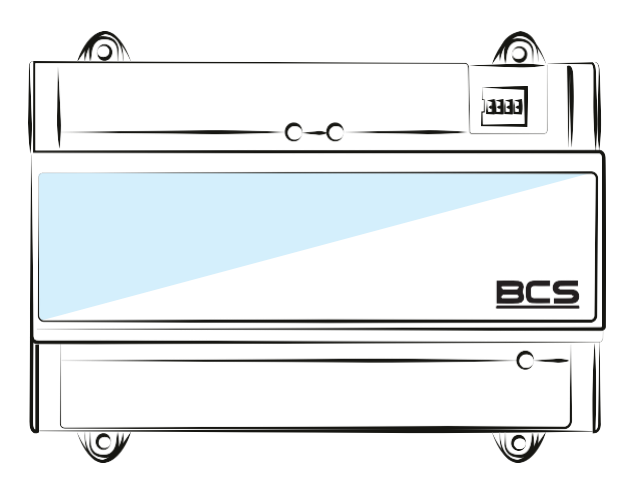

 $\bullet \circ$ 

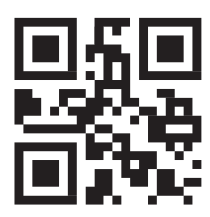

[www.bcs.pl](http://www.bcs.pl/) NSS Sp. z o.o. Modularna 11 (hala IV), 02-238 Varšava tel. +48 22 846 25 31, fax. +48 22 846 23 31 linka 140 E-mail: [info@bcscctv.pl,](mailto:info@bcscctv.pl) CÍN: 521-312-46-74

Autorské právo © NSS Sp. Autorské právo © NSS Sp.

**CZ**

## **ÚVOD**

## **OBECNÉ:**

Dokument popisuje konstrukci, instalaci a zapojení dvoudveřového obousměrného přístupového ovladače.

## **BEZPEČNOSTNÍ POKYNY:**

V instrukci se mohou objevit následující signální slova s definovaným významem.

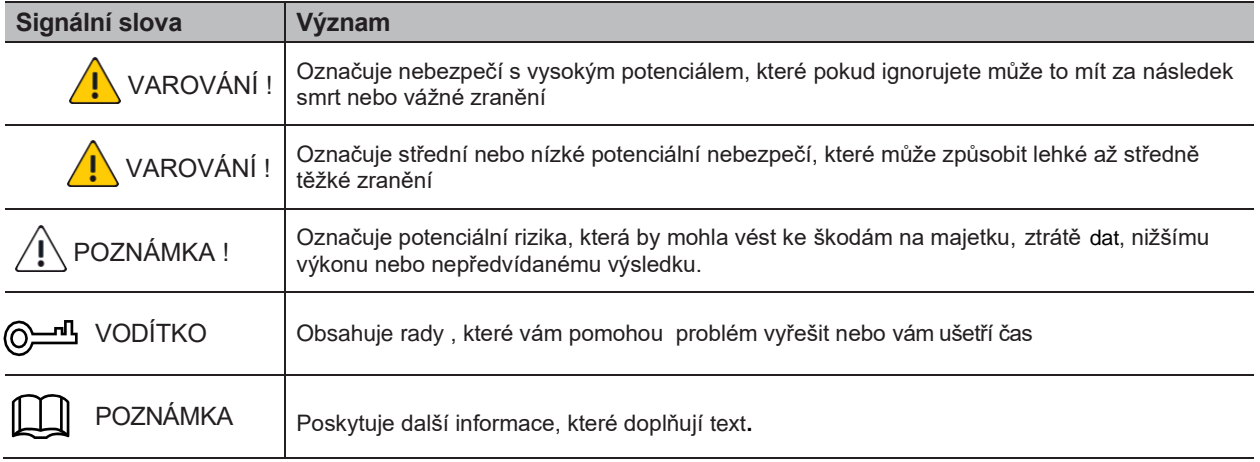

## **OZNÁMENÍ O OCHRANĚ OSOBNÍCH ÚDAJŮ:**

Jako uživatel zařízení nebo správce údajů můžete shromažďovat osobní údaje jiných lidí, jako je obličej, otisky prstů, registrační číslo vozidla, e-mailová adresa, telefonní číslo, GPS a tak dále. Musíte dodržovat místní zákony a předpisy o ochraně osobních údajů, abyste chránili práva a předpisy ostatních prostřednictvím exekutivních opatření která zahrnují ale nutnost: informování subjektu o existenci oblasti dohledu a zajištění kontaktu.

## **O POKYNECH**

- Instrukce slouží pouze jako návod. Pokud existují rozdíly mezi skutečným produktem a příručkou, má přednost skutečný produkt.
- Nejsme zodpovědní za žádné ztráty způsobené jednáním v rozporu s pokyny.
- Příručka bude aktualizována v souladu s nejnovějšími zákony a předpisy platnými ve společnosti. Podrobnosti najdete v papírových uživatelských příručkách, CD ROM, QR kódu nebo na našich oficiálních webových stránkách. V případě rozporu mezi papírovým návodem k použití a elektronickou verzí má přednost elektronická verze.
- Všechny projekty a software se mohou změnit bez předchozího písemného upozornění. Aktualizace produktu mohou způsobit určité rozdíly mezi skutečným produktem a příručkou. Obraťte se na zákaznickou podporu pro nejnovější software a další dokumentaci.
- Mohou existovat odchylky v technických údajích, popisech funkcí a operacích nebo chyby v tisku. V případě pochybností si přečtěte naše vysvětlení.
- Pokud nemůžete otevřít uživatelskou příručku PDF, aktualizujte software pro čtení PDF nebo vyzkoušejte jiný software.
- Všechny ochranné známky, registrované ochranné známky a názvy společností v příručce jsou majetkem příslušných vlastníků.
- Pokud při používání zařízení narazíte na jakýkoli problém, navštivte naše webové stránky, obraťte se na svého dodavatele nebo zákaznický servis.
- Pokud máte pochybnosti, přečtěte si prosím naše vysvětlivky.

## **DŮLEŽITÉ UJIŠTĚNÍ A VAROVÁNÍ:**

Následující popis je správný způsob aplikace zařízení. Před použitím byste si měli pečlivě přečíst pokyny, abyste se vyhnuli nebezpečí a ztrátě majetku. Při používání zařízení přísně dodržujte pokyny a dodržujte je po přečtení.

#### **PROVOZNÍ POŽADAVKY**

- Neumísťujte ani neinstalujte zařízení na místo vystavené přímému slunečnímu záření nebo v blízkosti zařízení, které vytváří teplo.
- Neinstalujte zařízení na vlhké, prašné nebo teplé místo.
- Instalujte zařízení vodorovně nebo na stabilní místa a chraňte před pádem.
- Nestříkejte na přístroj kapaliny, nepokládejte na přístroj nic naplněného kapalinami, abyste zabránili vniknutí kapalin do zařízení.
- Nainstalujte zařízení na dobře větraná místa. Neblokujte větrací otvor.
- Zařízení používejte pouze v nominálním rozsahu výstupu a vstupu.
- Zařízení libovolně nerozebírejte.
- Přepravujte, používejte a skladujte zařízení v přípustném rozsahu vlhkosti a teploty.

#### **POŽADAVKY NA NAPÁJENÍ**

- Ujistěte se, že používáte baterii podle požadavků, jinak může dojít k požáru baterie , výbuchu nebo popálení!
- K výměně baterie lze použít pouze stejný typ baterie.
- V produktu by měly být použity elektrické kabely (napájecí kabely) doporučené pro tento výrobek, použijte je podle jmenovité specifikace!
- Použijte standardní napájecí zdroj, který vyhovuje vašemu zařízení. V opačném případě se uživatel vystavuje zranění personálů nebo poškození zařízení.
- Použijte napájecí zdroj kompatibilní se STANDARDEM SELV (bezpečné velmi nízké napětí) a napájejte jej napětím kompatibilním s omezeným zdrojem energie v IEC60950-1. Podrobné požadavky na napájení naleznete na štítcích zařízení.
- Výrobky kategorie I musí být připojeny k elektrické zásuvce, která je vybavena ochranným uzemněním.
- Konektor zařízení je odpojovací zařízení. Během používání by měl být zachován úhel dostupnosti pro snadnou obsluhu.

## **OBSAH**

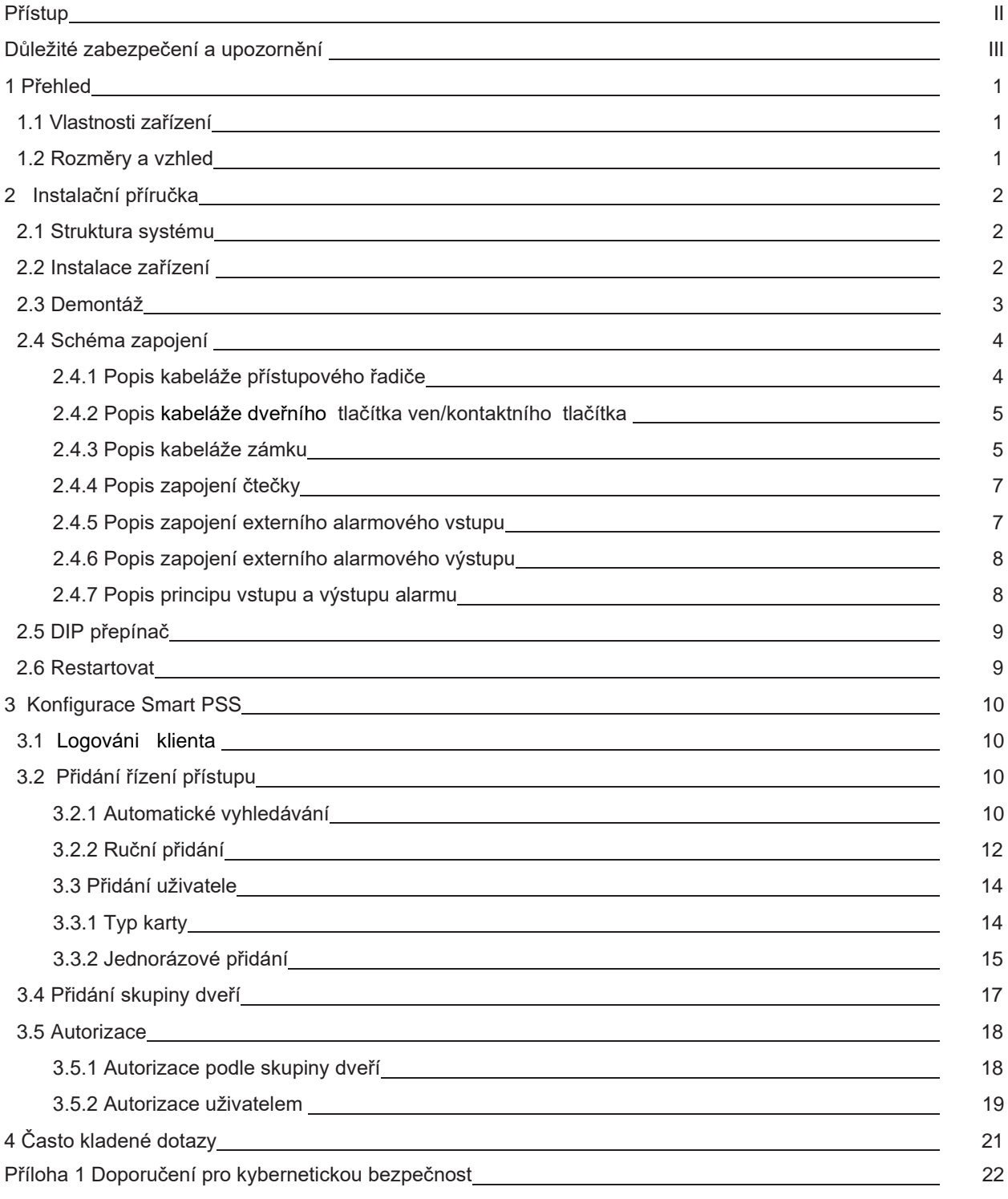

## **1. PŘEHLED**

Dvoudveřový jednosměrný přístupový řadič je ovládací zařízení, které vyvažuje video dohled a vizuální interkom. Má elegantní a moderní design s vysokou funkčností, vhodný pro družstevní budovy, firemní nemovitosti a inteligentní komunitu.

## **1.1 VLASTNOSTI ZAŘÍZENÍ**

Jeho bohaté vlastnosti jsou následující:

- Použití posuvné kolejnice a konstrukce ovládané zámkem, pohodlná instalace a údržba.
- Integrovaný alarm, řízení přístupu, video dohled a požární poplach.
- Podpora 2 sad čteček karet .
- Podporuje 6 skupin vstupních signálů (výstupní tlačítko\*2, dveřní kontakt\*2 a alarm proti vloupání\*2).
- Podporuje 4 skupiny řídicích výstupů (elektrický zámek \*2 a alarmový výstup \*2).
- S portem RS485 jej lze rozšířit o řídicí modul.
- Kapacita flash paměti je 16M (může se zvýšit na 32M). Podpora až 100 000 karet a 150 000 čtecích snímků karet.
- Obsluha alarmu proti nelegálnímu vloupání , odemykání alarmu časového limitu, karty donucerní a konfigurace kódu donucení. Podporuje také konfiguraci černé a bílé listiny a hlídkových karet.
- Podpora nastavení správného časového období, hesla a data vypršení platnosti karty. U karty hosta můžete nastavit dobu jejího používání.
- Podpora pro 128 skupin rozvrhů a 128 skupin harmonogramů svátků .
- Konstantní ukládání dat během selhání, vestavěná RTC (podpora letního času), online aktualizace.

## **1.2 ROZMĚRY A VZHLED**

Jeho vzhled a velikost jsou znázorněny na obrázku 1-1 a obrázku 1-2. Jednotkou délky jsou milimetry.

Obrázek 1-1

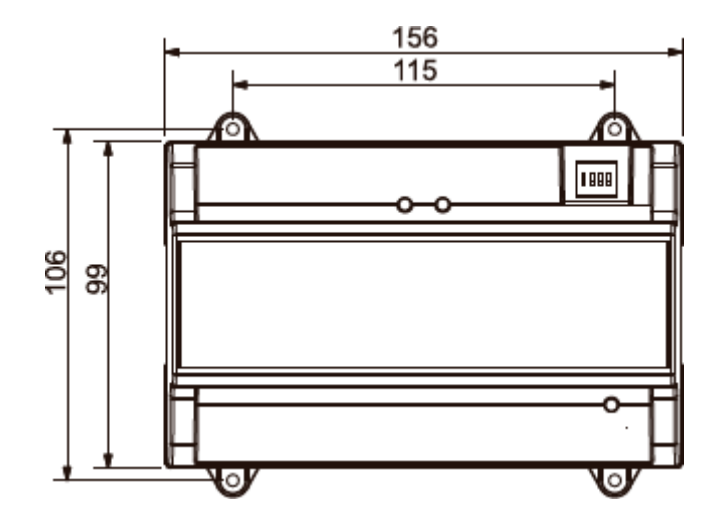

Obrázek 1-2

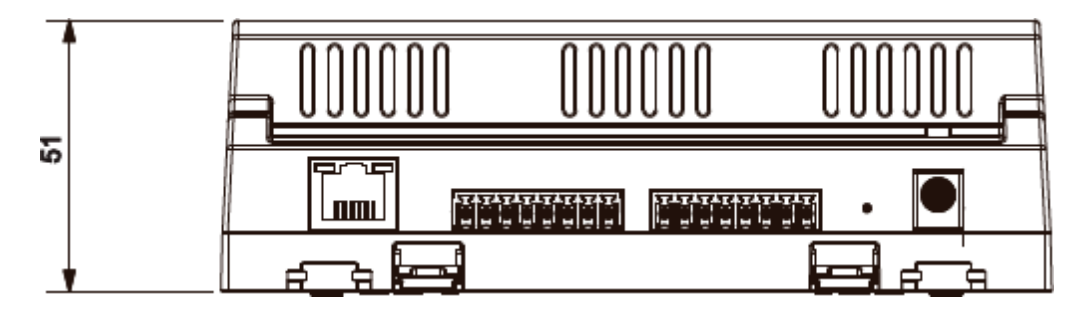

## **2. INSTALAČNÍ PŘÍRUČKA**

## **2.1 STRUKTURA SYSTÉMU**

Struktura dvoudveřového jednosměrného přístupového ovladače, dveřního zámku a čtecího systému je znázorněna na obrázku 2-1.

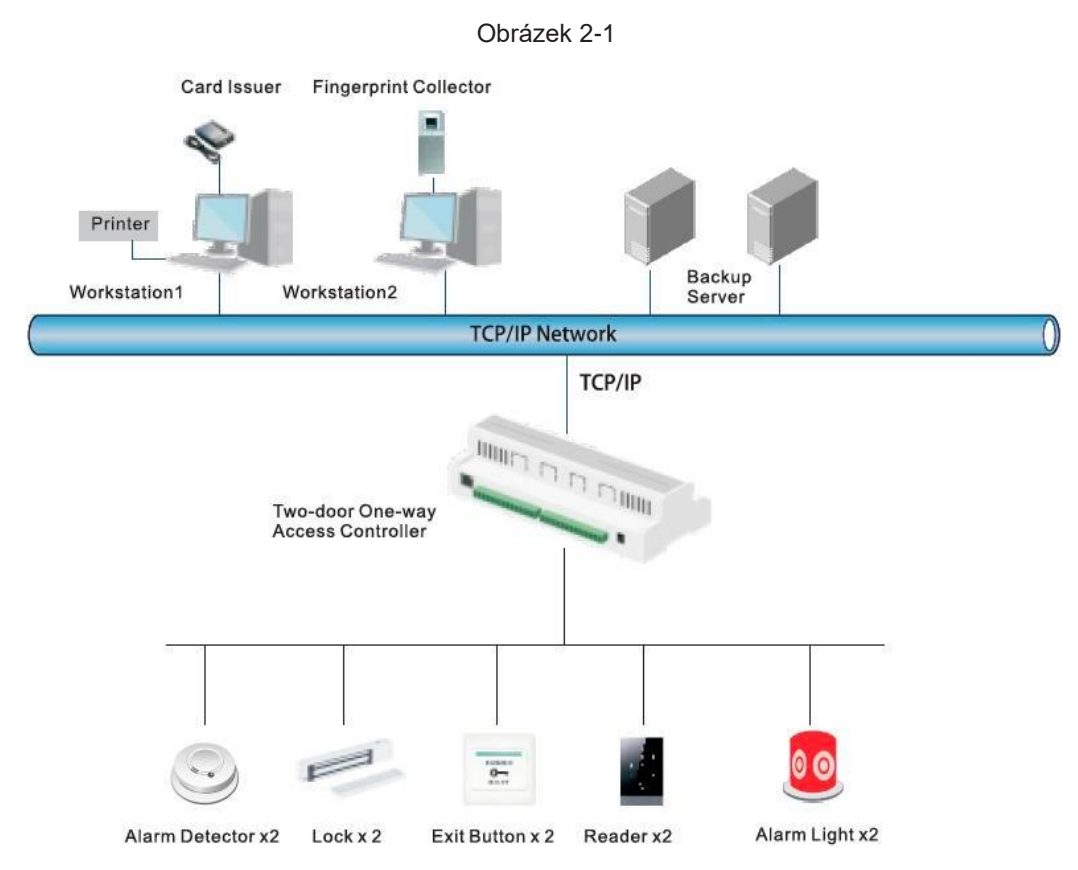

## **2.2 INSTALACE ZAŘÍZENÍ**

Existují dva způsoby instalace.

- Metoda 1: Připevněte celé zařízení ke stěně pomocí šroubů.
- Metoda 2: Pomocí vodicí lišty ve tvaru písmene U zavěste celé zařízení na stěnu (metoda 2 je volitelná montáž).

#### METODA 1

Instalační schéma je znázorněné na obrázku 2-2.

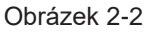

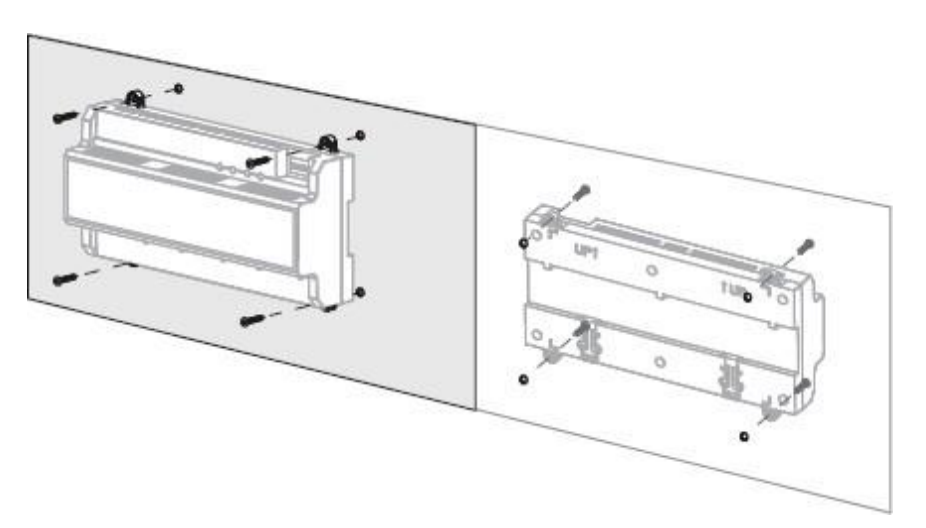

#### METODA 2

Instalační schéma je znázorněné na obrázku 2-3.

Obrázek 2-3

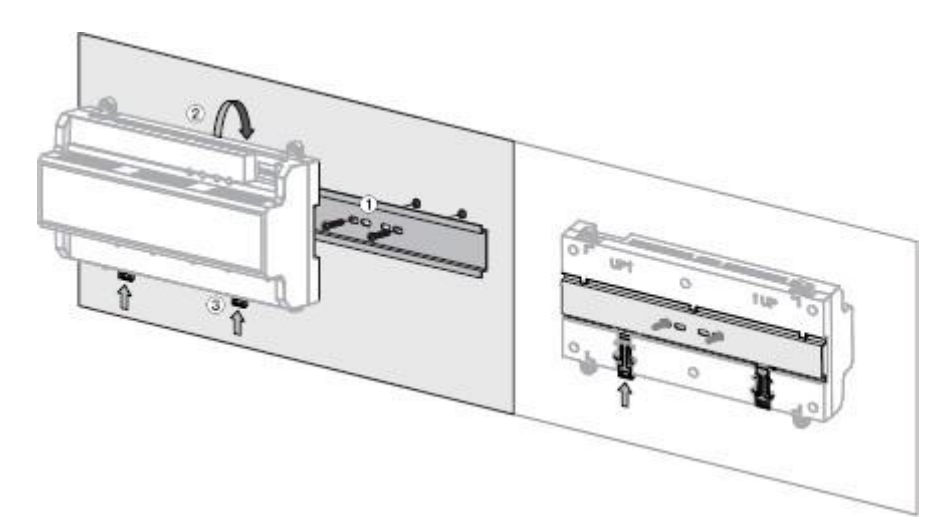

Krok 1 Připevněte vodicí lištu ve tvaru písmene U ke stěně pomocí šroubů.

Krok 2 Upevněte horní část zadní části zařízení v horním rohu vodicí lišty ve tvaru písmene U .

Krok 3 Stiskněte konektor snap v dolní části zařízení nahoru. Instalace je dokončena, když uslyšíte zvuk kliknutí.

#### **2.3 ODSTRANĚNÍ**

Pokud je zařízení nainstalováno v režimu 2, musí být demontováno podle obrázku 2-4. Přiložte šroubovák na snap konektor, stiskněte jej a konektor snap vyskočí, aby bylo možné celé zařízení hladce rozebrat.

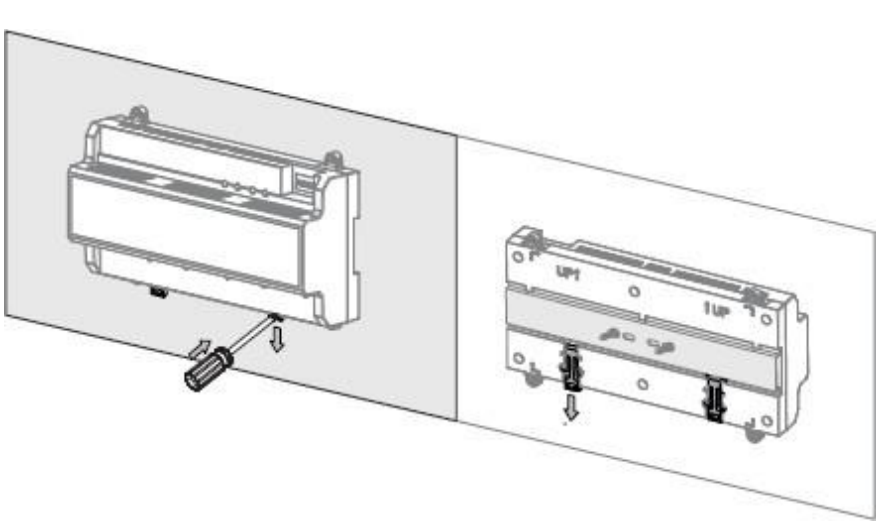

Obrázek 2-4

#### **2.4 SCHÉMA ZAPOJENÍ**

#### 2.4.1 POPIS ZAPOJENÍ PŘÍSTUPOVÉHO ŘADIČE

Toto zařízení podporuje dvoudveřový jednosměrný vstup nebo výstup. Pro vstup alarmu aktivujte externí výstupní zařízení, aby se alarm rozezněl. Schéma zapojení zařízení je znázorněno na obrázku 2-5. Obrázek 2-5

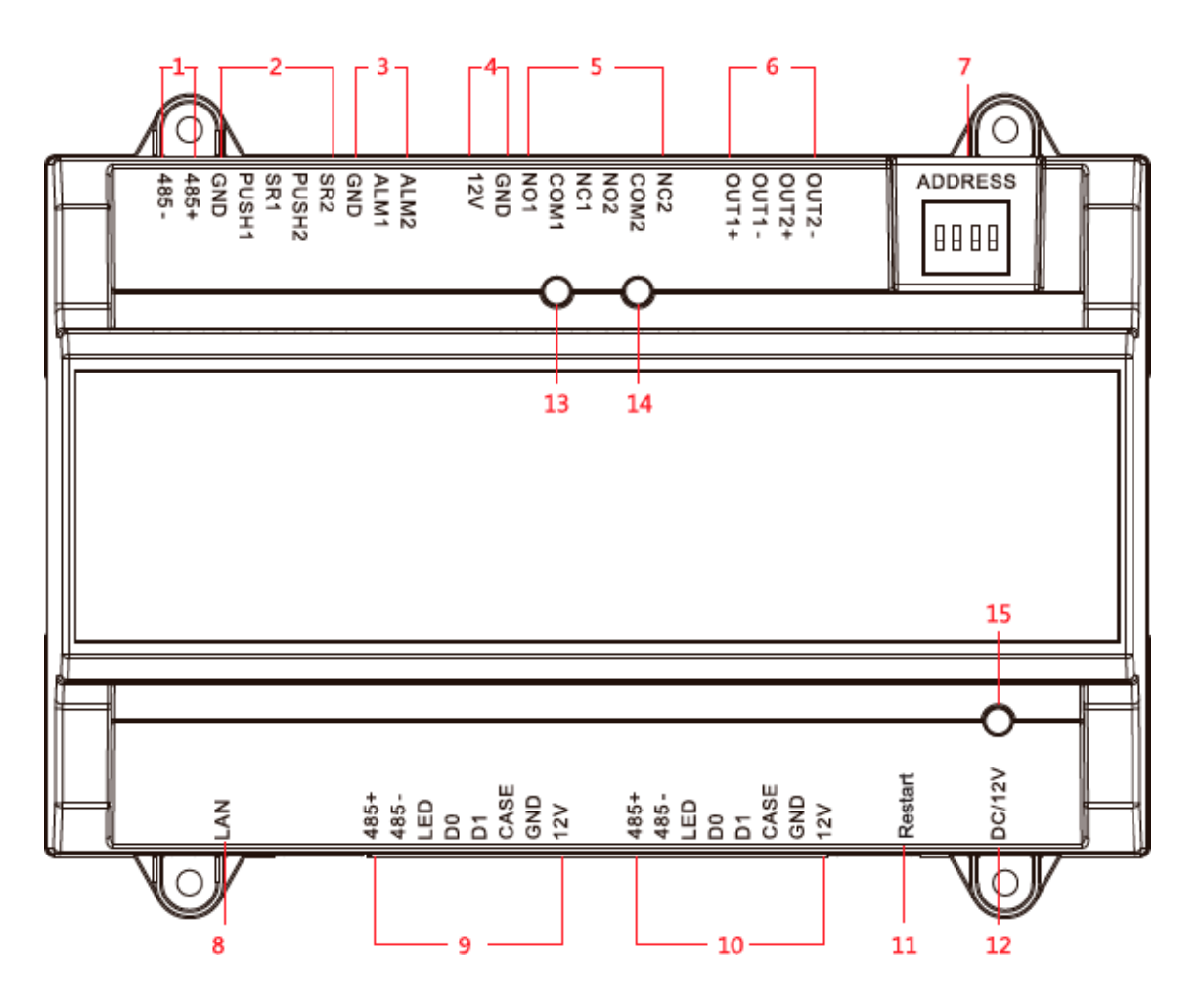

Rozhraní jsou popsána v tabulce 2-1.

Tabulka 2-1

| Číslo          | Popis portu                        |    | Popis portu     |
|----------------|------------------------------------|----|-----------------|
|                | Komunikace RS485                   |    | Přepínač DIP    |
| 2              | Tlačítko Výstup a dveřní kontakt   | 8  | Protokol TCP/IP |
| 3              | Externí alarmový vstup             | 9  | Čtečka dveří 1  |
| $\overline{4}$ | Uzamknout výstup napájecího zdroje | 10 | Dveřní čtečka 2 |
| 5              | Výstup ovládání zámku              | 11 | Restartovat     |
| 6              | Výstup alarmu                      | 12 | 12VDC           |

Ovládací prvky jsou popsány v tabulce 2-2.

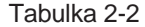

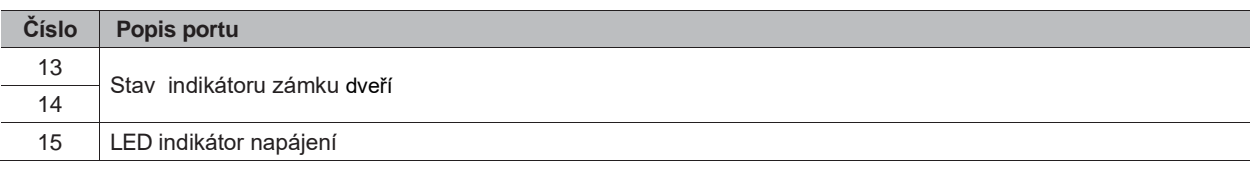

#### 2.4.2 POPIS ZAPOJENÍ DVEŘNÍHO TLAČÍTKA VEN/KONTAKTNÍHO TLAČÍTKA

Odpovídající připojení kabeláže výstupního tlačítka a dveřního kontaktu je znázorněno na obrázku 2-6. Popisy připojovacích vodičů jsou uvedeny v tabulce 2-3.

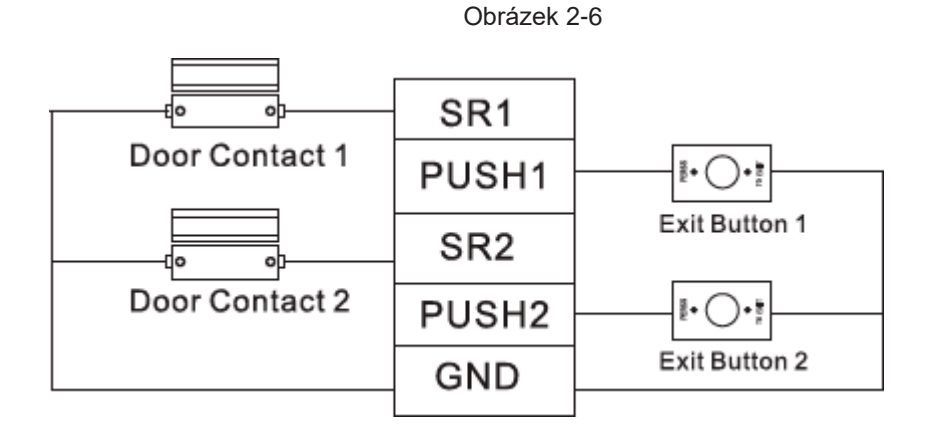

#### Tabulka 2-3

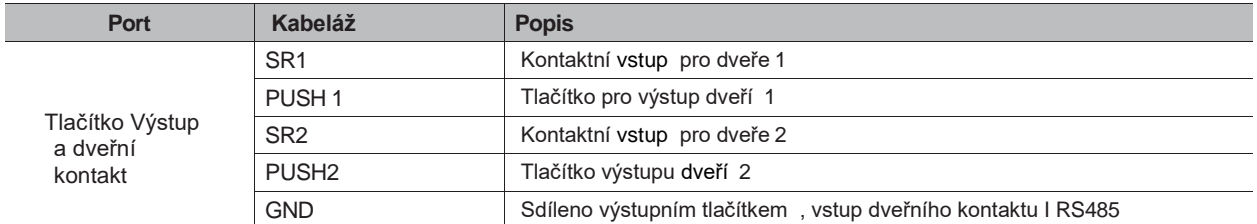

#### 2.4.3 POPIS ZAPOJENÍ ZÁMKU

Podpora 2 skupin výstupů ovládání zámku, sériová čísla po připojení znamenají odpovídající dveře. Vezměte příslušný režim připojení podle typu zámku, jak je znázorněno na obrázku 2-7, obrázku 2-8 a obrázku 2-9. Popisy připojovacích vodičů naleznete v Tabulce 2-4.

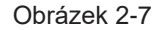

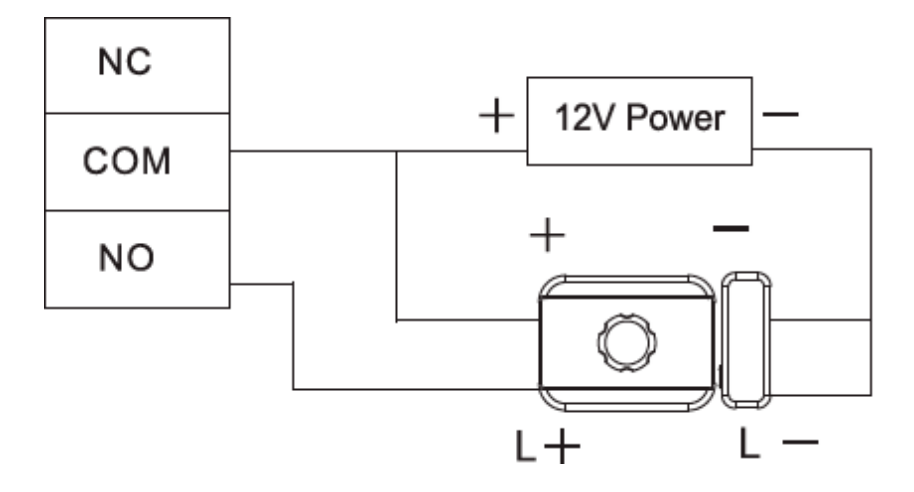

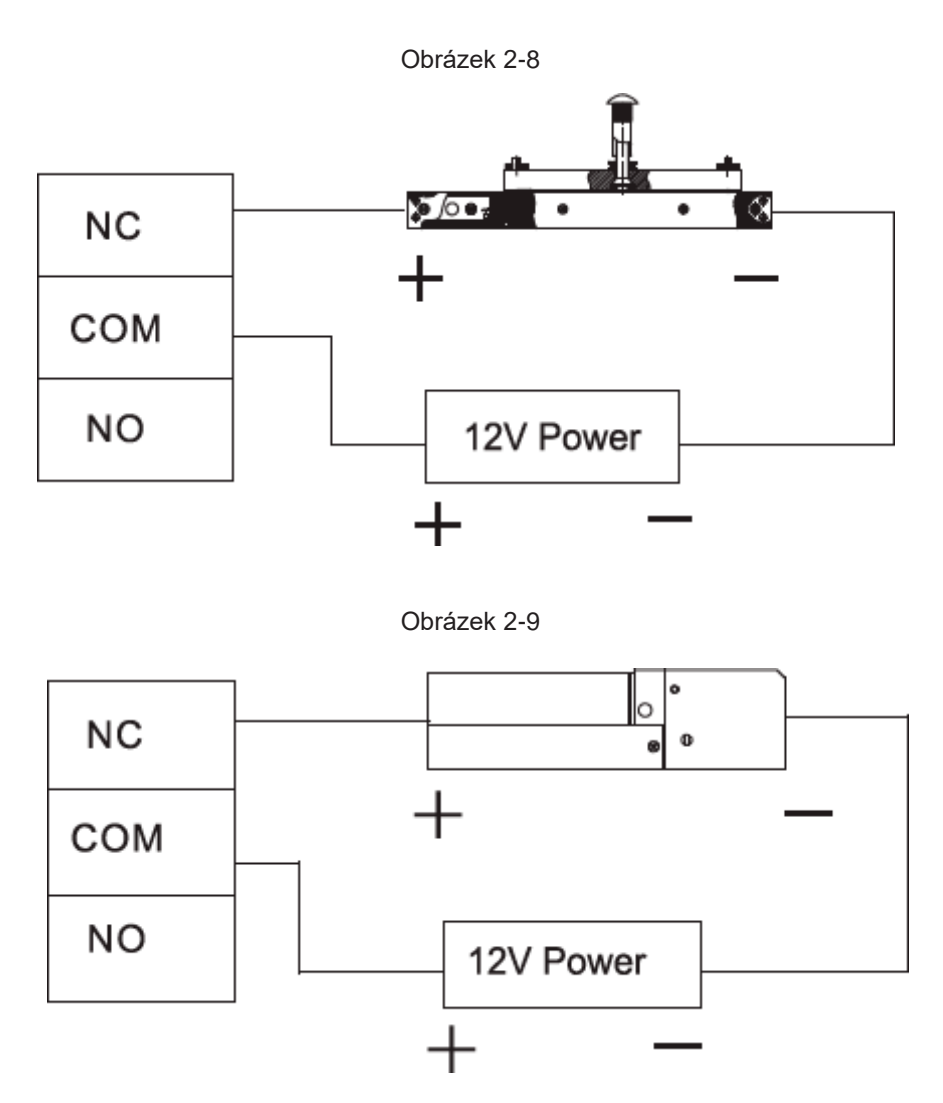

```
Tabulka 2-4
```
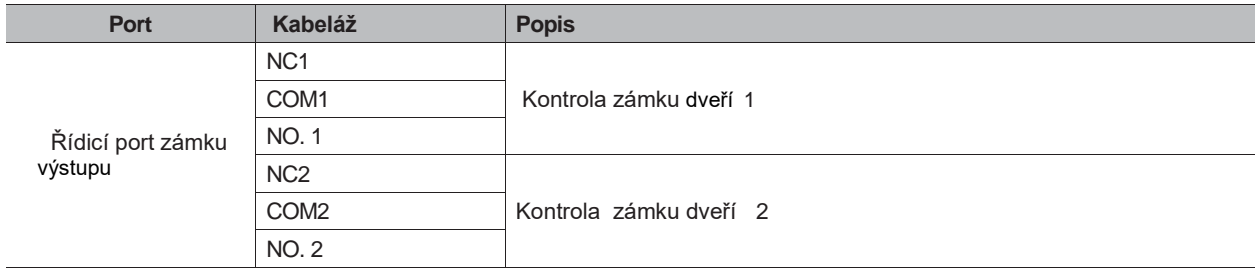

#### 2.4.4 POPIS ZAPOJENÍ ČTEČKY

Jedny dveře podporují pouze jeden typ čtečky – RS485 nebo Wiegand.

Popis zapojení čteček naleznete v tabulce 2-5. Vezměme si jako příklad dveře 1, ostatní čtečky jsou stejné. Popis specifikací a délky kabelu čtečky naleznete v tabulce 2-6.

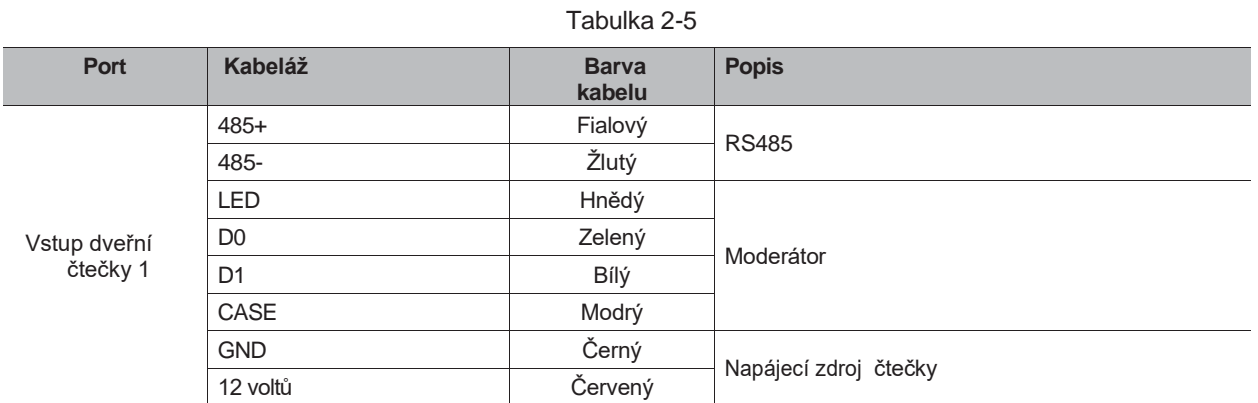

#### Tabulka 2-5

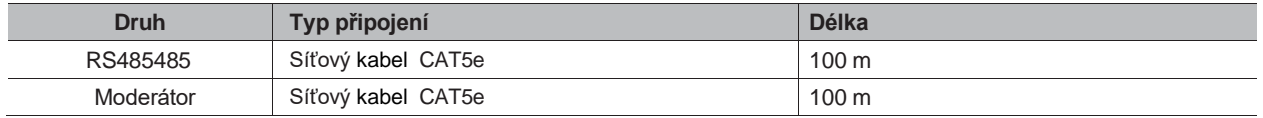

#### 2.4.5 POPIS ZAPOJENÍ EXTERNÍHO ALARMOVÉHO VSTUPU

2 kanálový vstup externího alarmu je zobrazen na obrázku 2-10. Popisy připojovacích vodičů jsou uvedeny v tabulce 2-7.

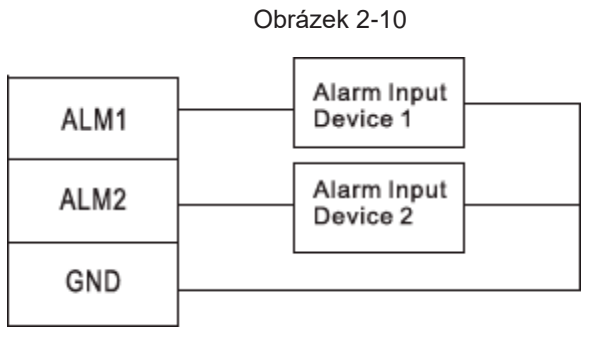

Tabulka 2-7

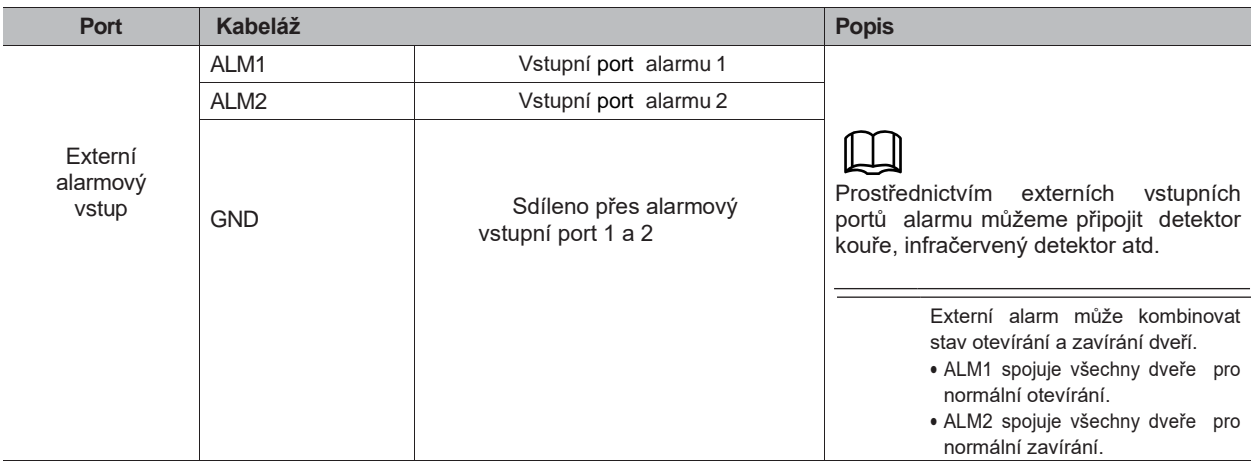

╙

#### 2.4.6 POPIS ZAPOJENÍ EXTERNÍHO ALARMOVÉHO VÝSTUPU

Existují dva způsoby, jak připojit externí alarmový výstup, v závislosti na poplašném zařízení. Například IPC může použít režim 1, zatímco zvuková a vizuální poplach může použít druhý způsob, jak je znázorněno na obrázcích 2-11 a 2-12. Popisy zapojení jsou uvedeny v tabulce 2-8.

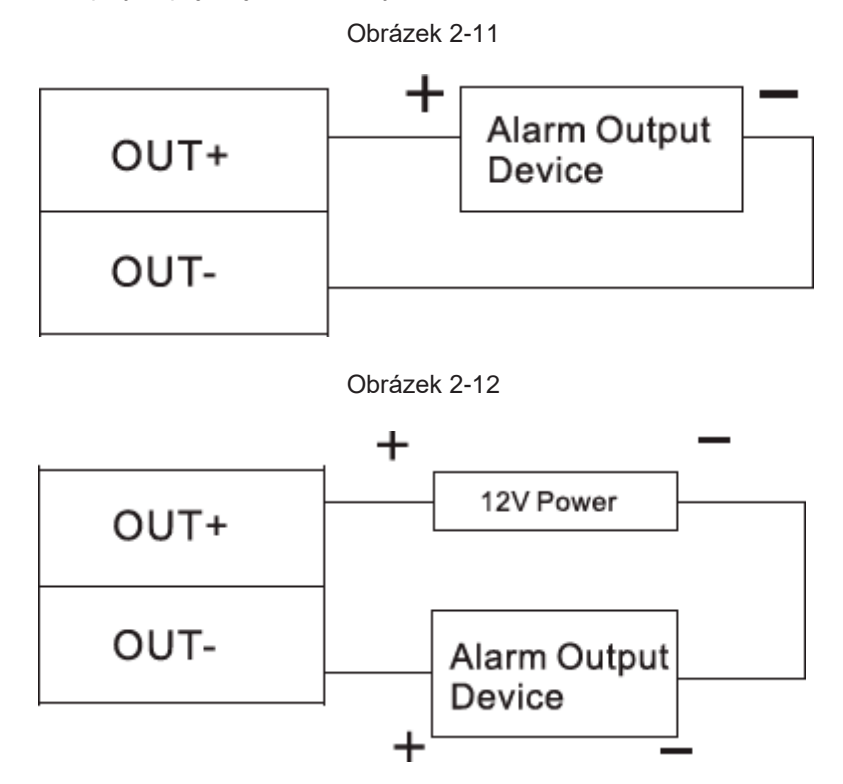

#### Tabulka 2-8

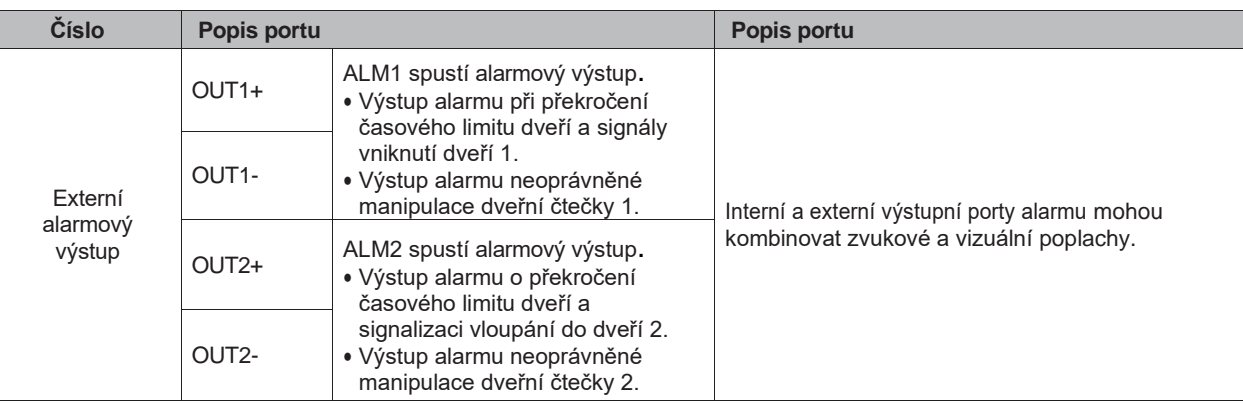

#### 2.4.7 POPIS PRINCIPU VSTUPU A VÝSTUPU ALARMU

V případě poplachu alarm trvá 15 sekund. Podrobné informace o alarmových vstupech a výstupech naleznete v tabulce 2-9.

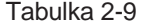

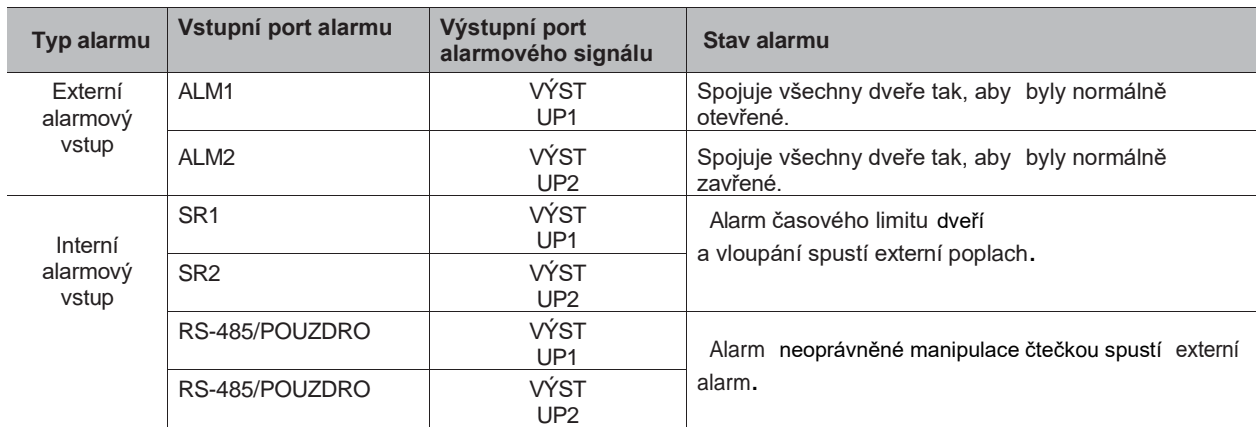

## **2.5 DIP SPÍNAČ**

Ovládání pomocí DIP spínače.

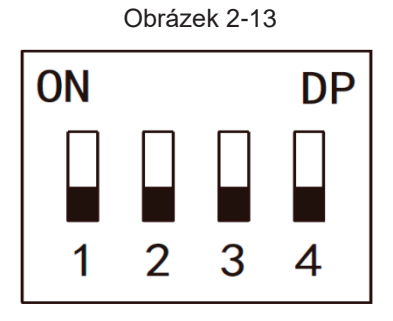

- Spínač je v poloze ON, což znamená 1.
- Spínač je v poloze OFF, což znamená 0.
- 1 ~ 4 všechny jsou nastaveny na 0. Systém se spustí normálně.
- 1 ~ 4 jsou nastaveny na 1. Systém po zavedení přejde do režimu BOOT.
- 1, 3 jsou nastaveny na 1, zatímco zbytek je nastaven na 0. Po restartu se systém obnoví na tovární nastavení.
- 2.4 jsou nastaveny na 1, zatímco zbytek je nastaven na 0. Po restartování systém obnoví tovární nastavení, ale informace o uživatelích jsou zachovány.

#### **2.6 RESTARTOVAT**

Zasuňte jehlu do otvoru pro restartování a jedním stisknutím zařízení restartujte.

ILLII. Tlačítko Restartovat se používá k restartování zařízení, nikoli ke změně konfigurace.

## **3. KONFIGURACE SMART PSS**

Pro zajištění kontroly a správné konfigurace jedněch dveří nebo skupiny dveří je přístupový řadič spravován prostřednictvím klienta Smart PSS. Tato kapitola popisuje především rychlé nastavení. Podrobné informace o provozu naleznete v zákaznické příručce Smart PSS.

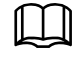

Klient Smart PSS nabízí různé porty pro různé verze. Podívejte se prosím na skutečný port.

#### **3.1 LOGOVÁNÍ KLIENTA**

Nainstalujte odpovídajícího klienta PSS Smart Client a dvojitým kliknutím ich jej spusťte. Proveďte konfiguraci inicializace podle výzev rozhraní a dokončete přihlášení.

## **3.2 PŘIDÁNÍ ŘÍZENÍ PŘÍSTUPU**

Přidejte do systému Smart PSS řadič přístupu. Vyberte "Automatické vyhledávání" a "Přidat".

#### 3.2.1 AUTOMATICKÉ VYHLEDÁVÁNÍ

Zařízení musí být ve stejném segmentu sítě .

Krok 1. V rozhraní "Zařízení" klikněte na "Automatické vyhledávání", jak je znázorněno na obrázku 3-1.

Systém zobrazí rozhraní "Automatické vyhledávání", jak je znázorněno na obrázku 3-2.

| <b>SMART PSS</b>                    | <b>Devices</b>                 | <b>New</b>  | ᆠ                |      |                          | <b>AD</b><br>$\overline{0}$ | <b>2 类 所</b>      | $  \times$<br>13:42:55 |
|-------------------------------------|--------------------------------|-------------|------------------|------|--------------------------|-----------------------------|-------------------|------------------------|
| $\mathsf Q$ Auto Search $\,+\,$ Add | <b>m</b> Delete                | $\&$ Import | $\hat{v}$ Backup |      |                          | All Devices: 0              | Online Devices: 0 |                        |
| <b>All Device</b>                   |                                |             |                  |      |                          |                             |                   |                        |
| $\Box$ No.<br>Name                  | P/Domain Name<br>$\rightarrow$ | Device Type | Device Model     | Port | annel Numt Dnline Status | SN                          | Operation         |                        |
|                                     |                                |             |                  |      |                          |                             |                   |                        |

Obrázek 3-2

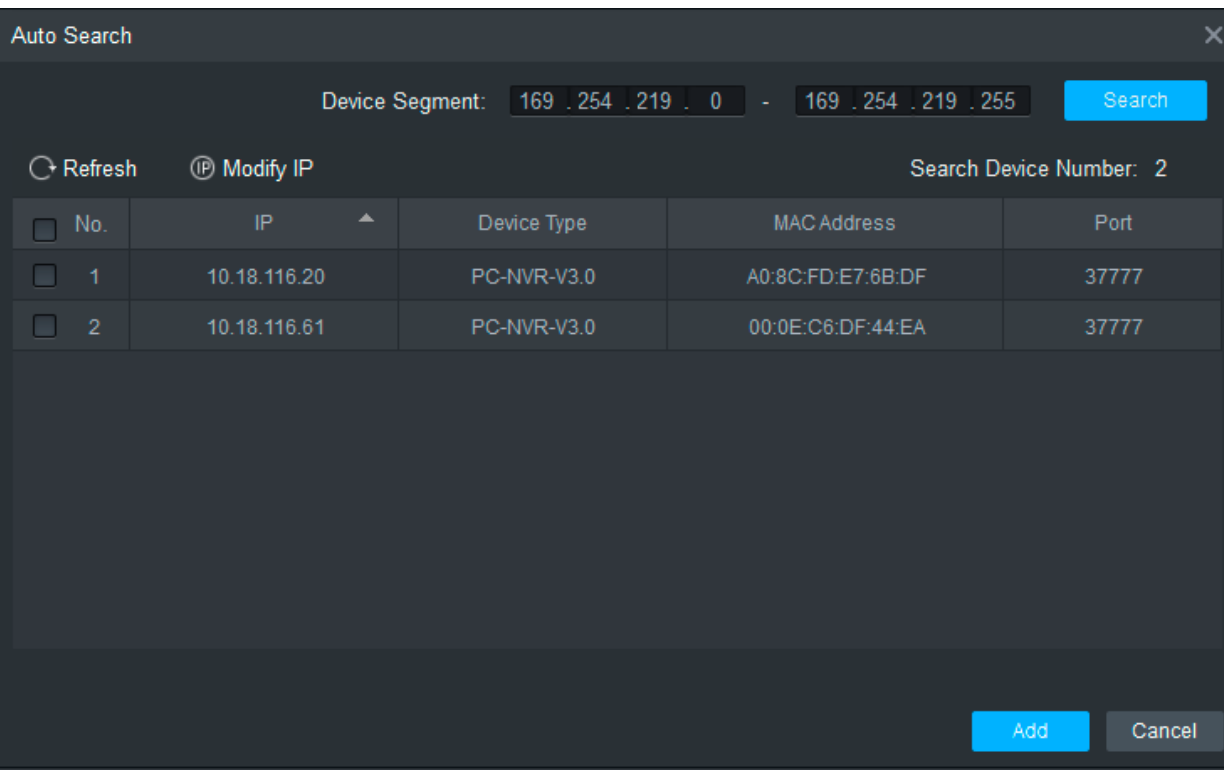

Krok 2. Zadejte segment, ve kterém se zařízení nachází, a klikněte na "Hledat".

Systém zobrazí výsledky vyhledávání.

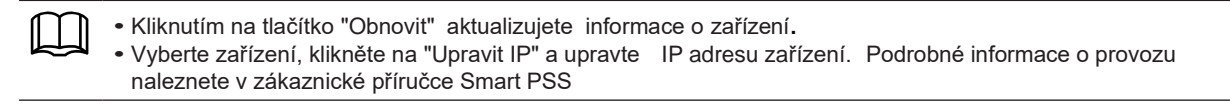

Krok 3. Vyberte zařízení, které chcete přidat, a klikněte na "Přidat".

Systém zobrazí "Monitoruj"

Krok 4. Klikněte na "OK".

Systém zobrazí dialogové okno "Přihlašovací údaje", jak je znázorněno na obrázku 3-3.

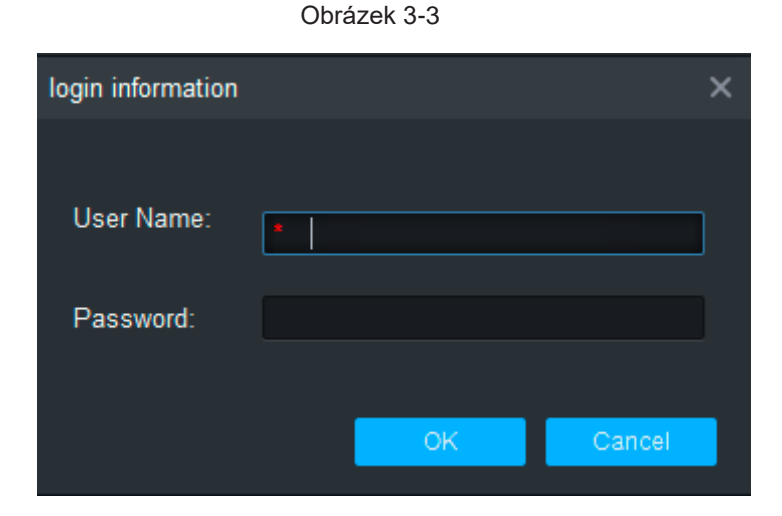

Krok 5 Zadejte "Uživatelské jméno" a "Heslo", přihlaste se do zařízení a klikněte na "OK".

Systém zobrazí seznam přidaných zařízení, jak je znázorněno na obrázku 3-4. Podrobnosti viz tabulka 3-1 .

• Po dokončení přidání zůstává systém stále v rozhraní "Automatické vyhledávání". Můžete pokračovat v

- přidávání dalších zařízení nebo kliknutím na "Zrušit" ukončit rozhraní "Automatické vyhledávání". • Po dokončení přidání se Smart PSS automaticky přihlásí k zařízení. V případě úspěšného přihlášení se stav
	- zařízení změní na "Online". V opačném případě se zobrazí "Offline".

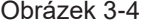

| <b>SMART PSS</b>                |            | <b>Devices</b> | $\overline{\phantom{a}}$ |                  |       |                             |        | $\bullet$<br>$\mathbf{\Omega}$ | $\ddot{\alpha}$ $\alpha$<br>$\Box$ $\times$<br>≕<br>10:32:46 |
|---------------------------------|------------|----------------|--------------------------|------------------|-------|-----------------------------|--------|--------------------------------|--------------------------------------------------------------|
| $\Omega$ Auto Search $+$ Add    |            | 而 Delete       | $\rightarrow$ Import     | $\hat{y}$ Backup |       |                             |        | All Devices: 3                 | Online Devices: 1                                            |
| All Device<br>Access Controller |            |                |                          |                  |       |                             |        |                                |                                                              |
| $\Box$ No.                      | ×<br>Name  | P/Domain Name  | Device Type              | Device Model     | Port  | Channel Numbe Online Status |        | SN                             | Operation                                                    |
| 圖                               | ASC1202B-S | 10.172.22.142  | Access Controller        | ASC1202B-S       | 37777 | 0/0/4/0                     | Online | 000000000000                   | $\varphi$ $\circledcirc$ $\circledcirc$ $\pi$                |
|                                 |            |                |                          |                  |       |                             |        |                                |                                                              |

Tabulka 3-1

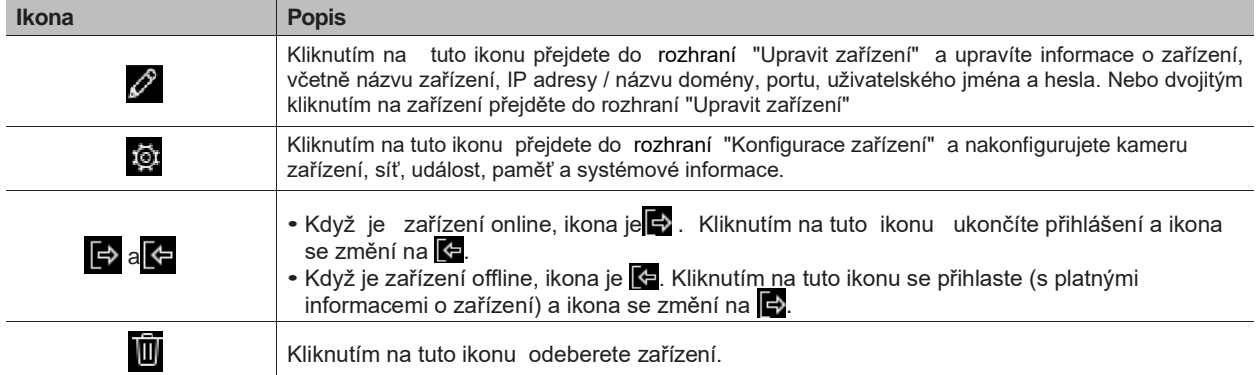

## 3.2.2 PŘIDAT RUČNĚ

Chcete-li přidat zařízení, musíte nejprve znát IP adresu zařízení nebo název domény. Krok 1. V rozhraní "Zařízení" klikněte na "Přidat", jak je znázorněno na obrázku 3-5. Systém zobrazí rozhraní "Ruční přidání", jak je znázorněno na obrázku 3-6.

Obojek 3-5

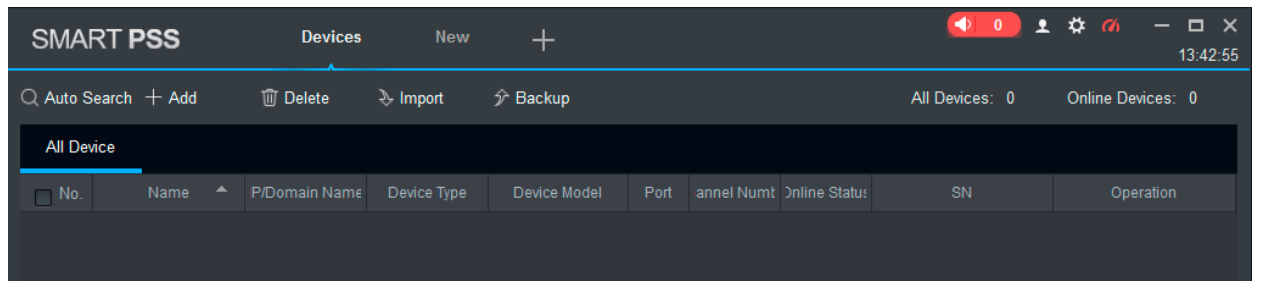

Obrázek 3-6

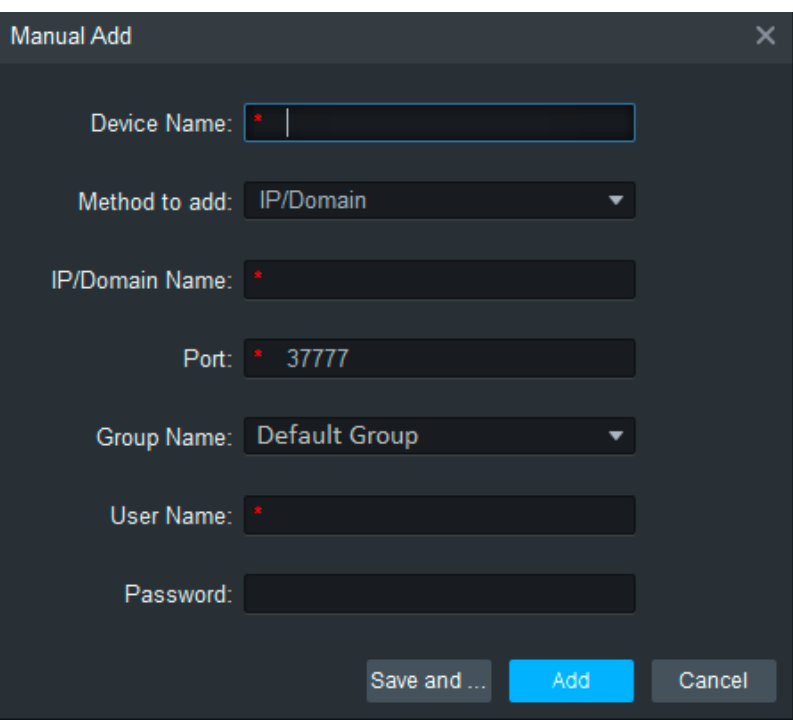

Krok 2 Nastavte parametry zařízení. Podrobné popisy parametrů jsou uvedeny v tabulce 3-2.

Tabulka 3-2

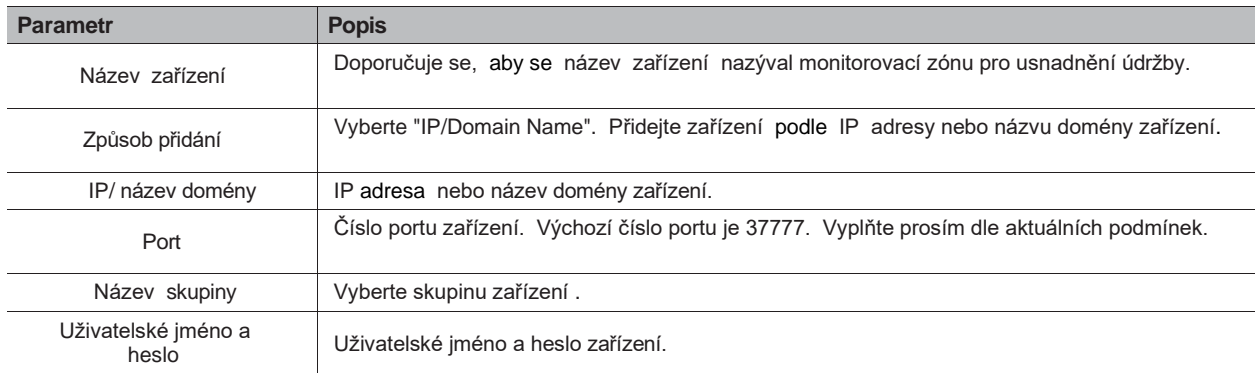

#### Krok 3. Kliknutím na "Přidat" přidáte zařízení.

Systém zobrazí seznam přidaných zařízení, jak je znázorněno na obrázku 3-7. Podrobnosti viz tabulka 3-2. Přidané dveře do ovladače se zobrazí na kartě "Přístup", jak je znázorněno na obrázku 3-8.

• Chcete-li přidat další zařízení, klikněte na "Uložit a pokračovat", přidejte zařízení a zůstaňte v rozhraní "Ruční nahrávání".

- Chcete-li zrušit přidávání, klikněte na "Zrušit" a ukončete rozhraní "Ruční přidání".
- Po dokončení přidání se Smart PSS automaticky přihlásí do zařízení v případě úspěšného přihlášení, stav se zobrazí "Online". V opačném případě se zobrazí "Offline".

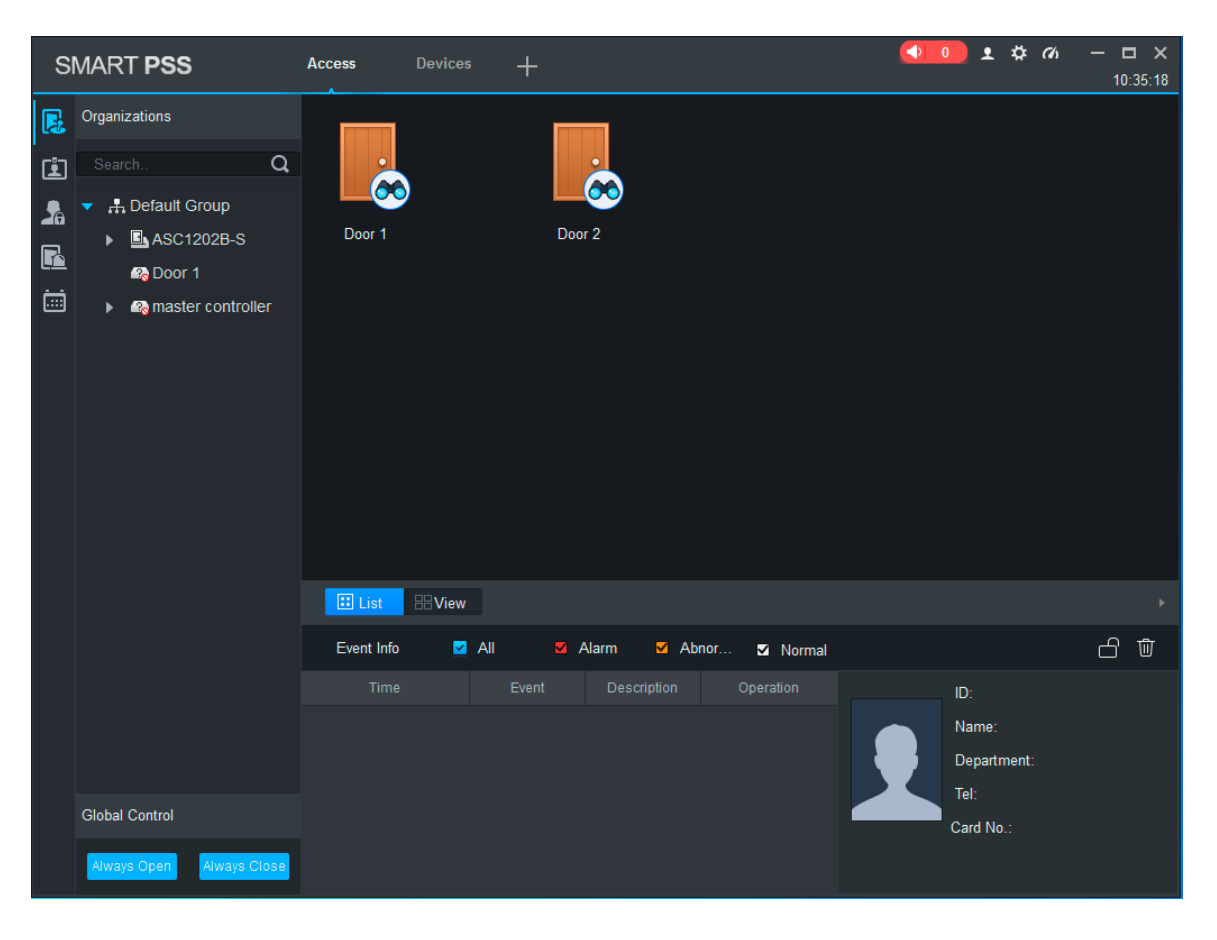

Obrázek 3-7

I T D

## **3.3 PŘIDÁNÍ UŽIVATELE**

Přidejte uživatele a odkaz na karty pro distribuci oprávnění .

V rozhraní "Nový" klikněte na "Přístup" a přejděte do rozhraní "Přístup" a dokončete nastavení přístupu zde.

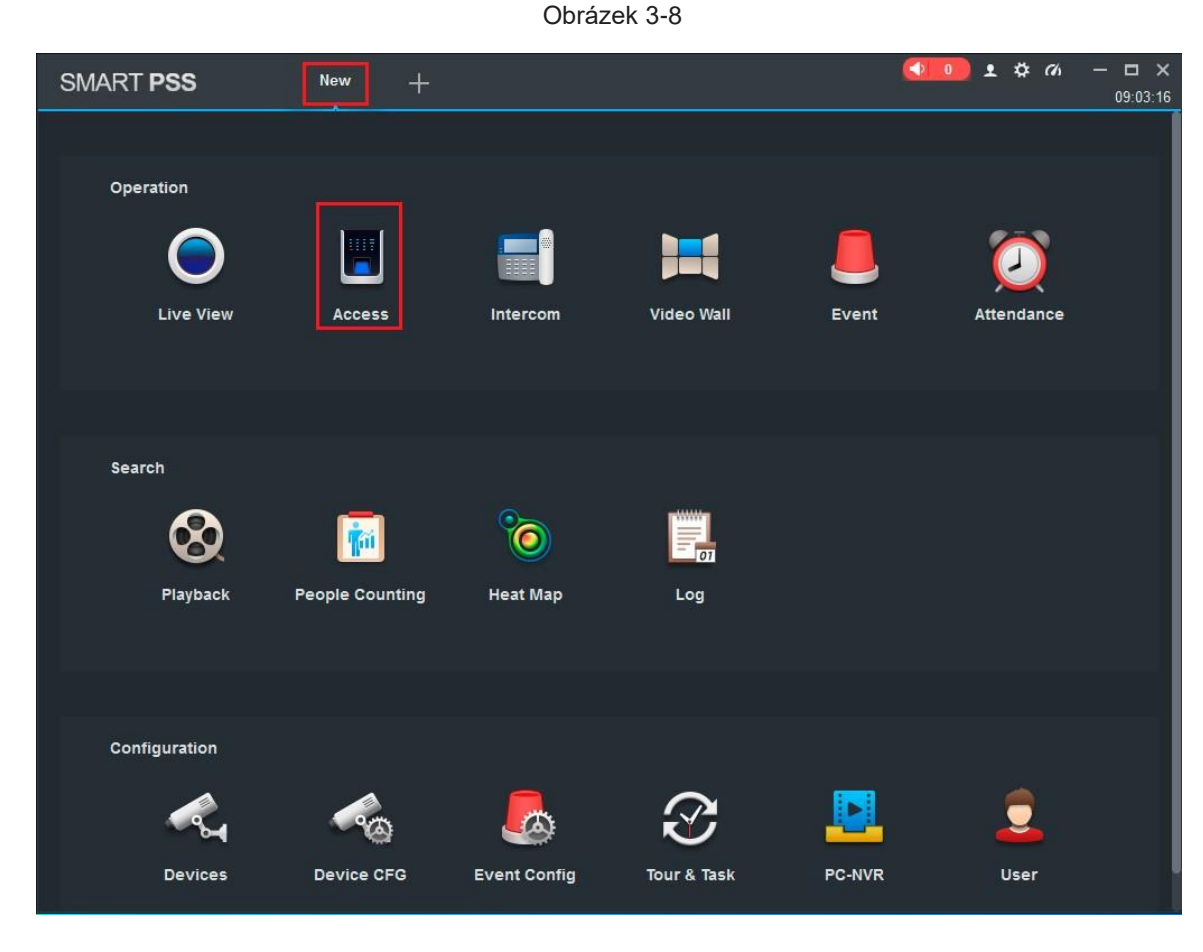

#### 3.3.1 TYP KARTY

#### **POZNÁMKA!**  $\sqrt{1}$ Typ karty je stejný jako u vydavatele karty, jinak nebude číst číslo karty.

V rozhraní "Přístup"  $\begin{array}{c} \boxed{2}$  klikněte a poté  $\begin{array}{c} \boxed{1} \end{array}$  kliknutím nastavte typ karty, jak je znázorněno na obrázku 3-9 a obrázku 3-10.

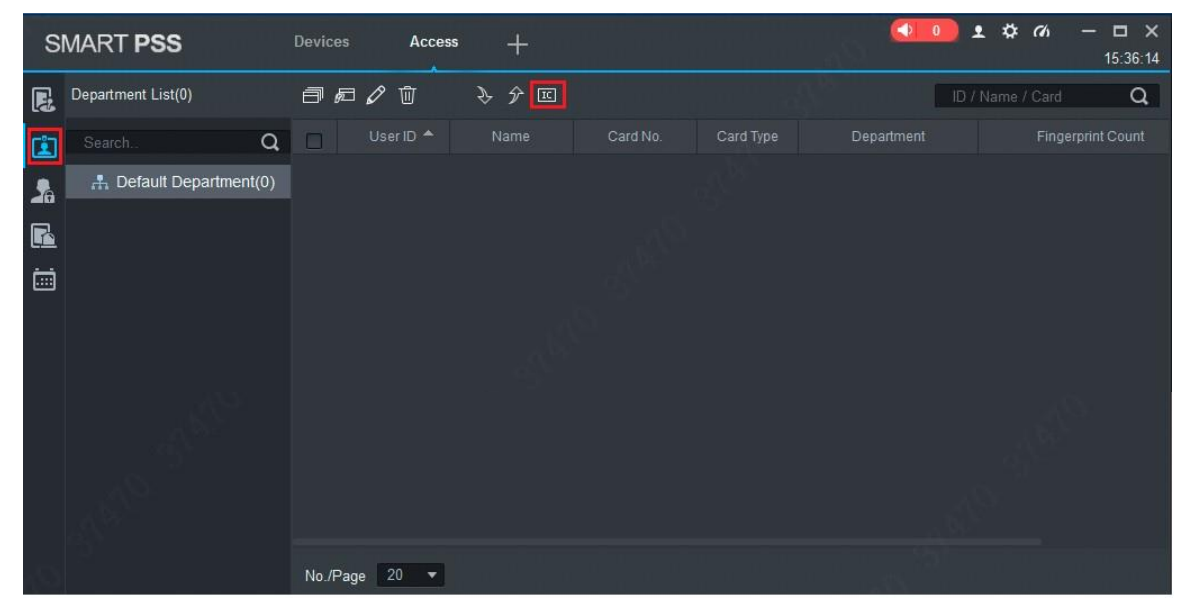

Obrázek 3-10

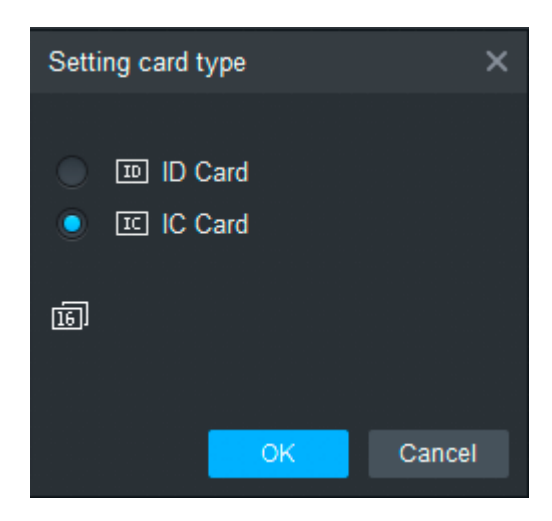

3.3.2 JEDNORÁZOVĚ PŘÍDÁNÍ

Přidejte jednoho uživatele, zadejte kartu a informace o uživateli .

Krok 1 V rozhraní "Přístup" klikněte na <mark>[ُ ٌ ]</mark>, poté klikněte na <sub>1</sub>元, jak je znázorněno na obrázku 3-

11. Systém zobrazí dialogové okno "Přidat uživatele", jak je znázorněno na obrázku 3-12.

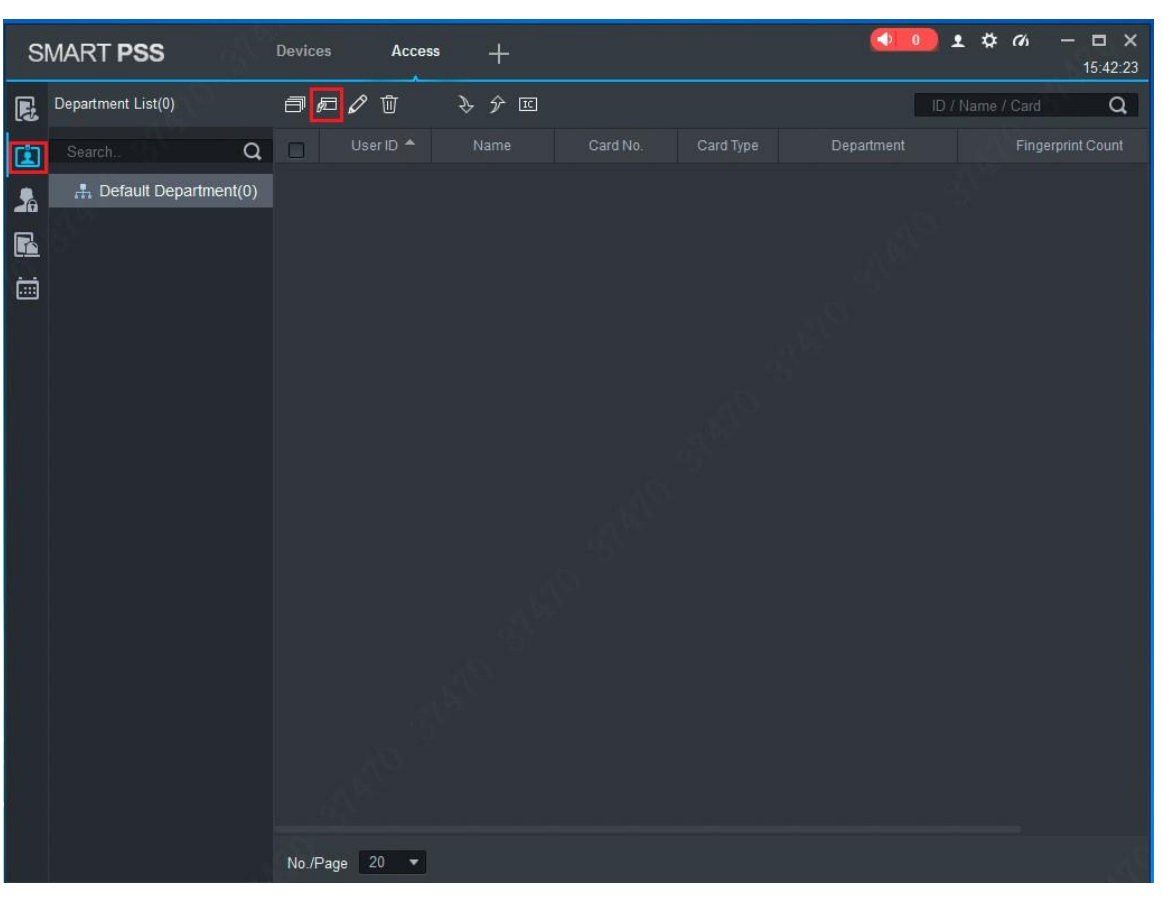

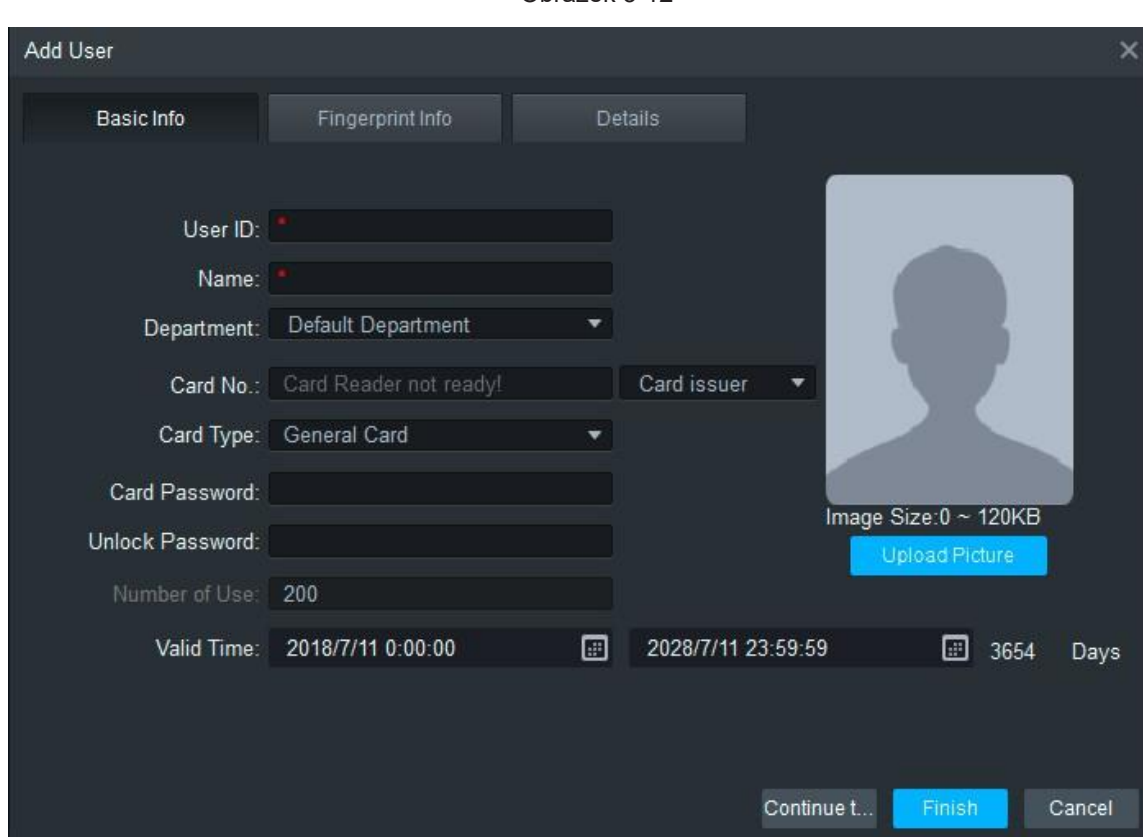

Krok 2 Přidejte informace o uživateli ručně, včetně základních informací o otiscích prstů a podrobností. Podrobnosti viz tabulka 3-3.

Tabulka 3-3

| <b>Parametr</b>               | <b>Popis</b>                                                                                                    |  |  |  |  |  |  |  |
|-------------------------------|----------------------------------------------------------------------------------------------------|--|--|--|--|--|--|--|
| Základní informace            | ID uživatele (povinné).<br>· Jméno a příjmení (povinné).<br>· Oddělení (automatické párování).<br>· Číslo karty: Zadáno čtečkou karet nebo zadáno ručně.<br>• Typ karty: Obecná karta, VIP karta, karta hosta, hlídková karta, karta černé listiny a karta<br>donucení.<br>• Heslo karty: Používá se k otevření dveří kartou + heslem.<br>• Odemknout heslo: Používá se k otevření dveří heslem.<br>• Počet použití: Platí pouze pro kartu hosta.<br>· Důležitý čas: Nastavte dobu trvání přístupu, která je ve výchozím nastavení 10 let.<br>• Fotografie: Uživatelská fotografie, maximálně 120K.<br>Číslo karty a ID uživatele nelze opakovat. |  |  |  |  |  |  |  |
| Informace<br>o otiscích prstů | Sbírejte otisky prstů pomocí čtečky otisků prstů a přístupové čtečky.<br>• Maximálně 2 otisky prstů na osobu.<br>· Pomoc se zadáním názvu otisku prstu.                                                                                                    |  |  |  |  |  |  |  |
| Podrobnosti                   | Poskytněte podrobné informace o uživateli podle parametrů rozhraní.                                                                                                    |  |  |  |  |  |  |  |

Krok 3. Kliknutím na "Dokončit" dokončíte přidávání uživatelů.

## **3.4 PŘIDÁNÍ SKUPINY DVEŘÍ**

Rozdělte dveře do skupin a spravujte je společně.

Krok 1. V rozhraní "Přístup" ka klikněte a poté klikněte na "Úroveň přístupu", jak je znázorněno na obrázku 3-13.

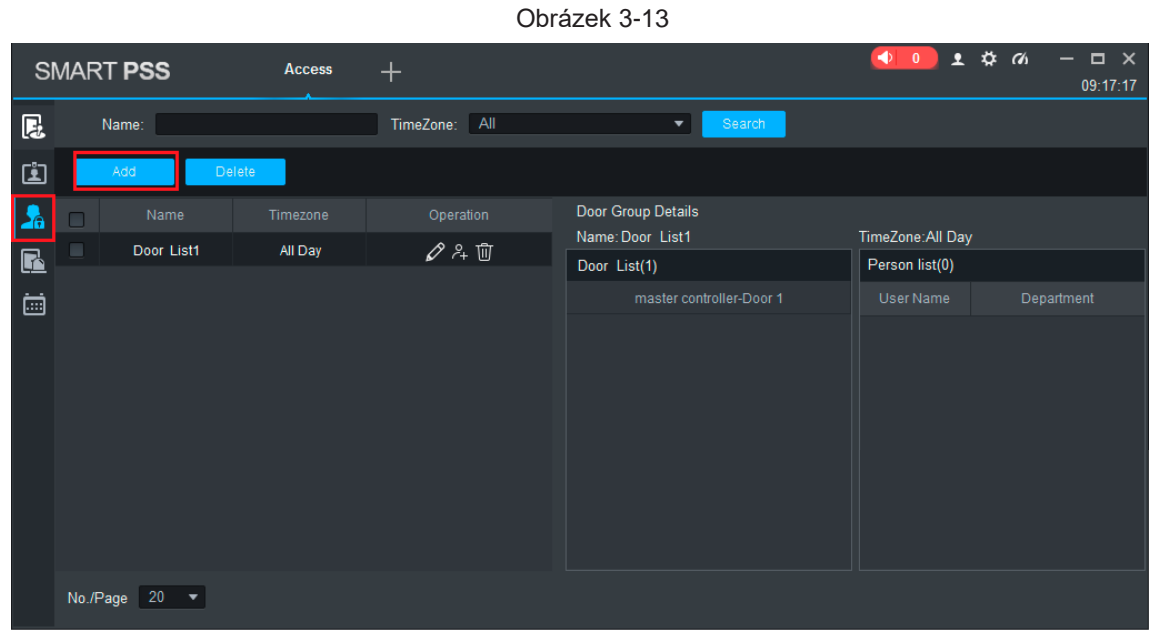

Krok 2 Klikněte na "Přidat".

Systém zobrazí dialogové okno "Přidat skupinu dveří", jak je znázorněno na obrázku 3-14.

Obrázek 3-14

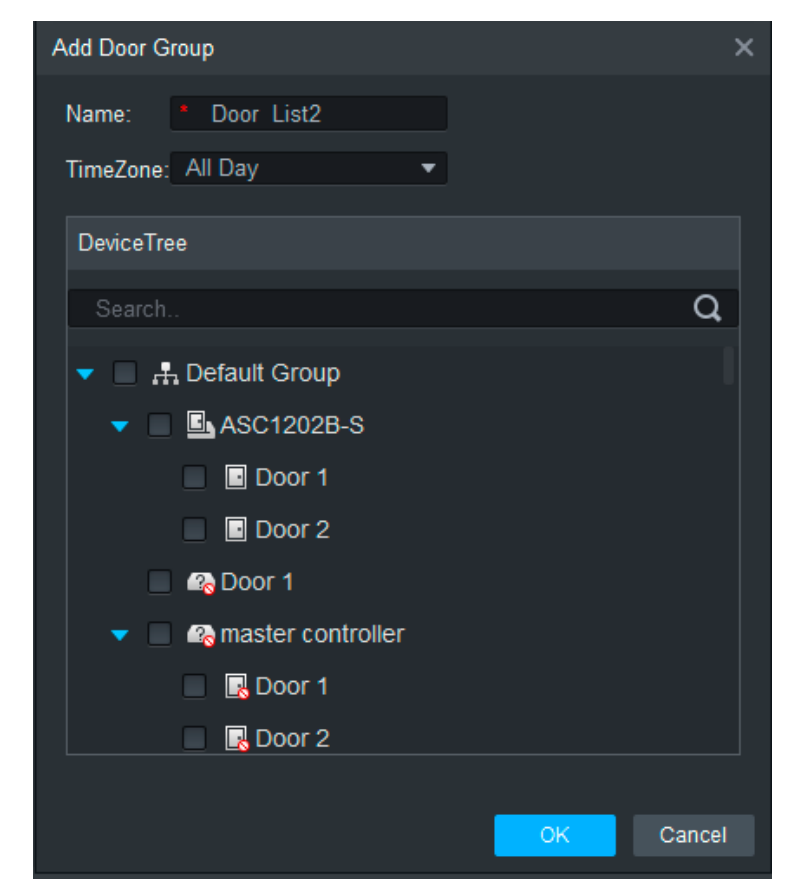

Krok 3 Zadejte "Název", vyberte "Časové pásmo" a dveře, které chcete spravovat.

Krok 4 Kliknutím na "OK" dokončete přidávání.

## **3.5 OPRÁVNĚNÍ**

Udělte oprávnění uživatelům podle skupiny dveří a uživatele.

#### 3.5.1 AUTORIZACE PODLE SKUPINY DVEŘÍ

Vyberte skupinu dveří a přidejte do skupiny příslušné uživatele, aby všichni uživatelé ve skupině měli oprávnění ke všem dveřím ve skupině.

Krok 1. V rozhraní "Přístup" kalikněte a poté klikněte na "Úroveň přístupu", jak je znázorněno na obrázku 3-15.

Obrázek 3-15

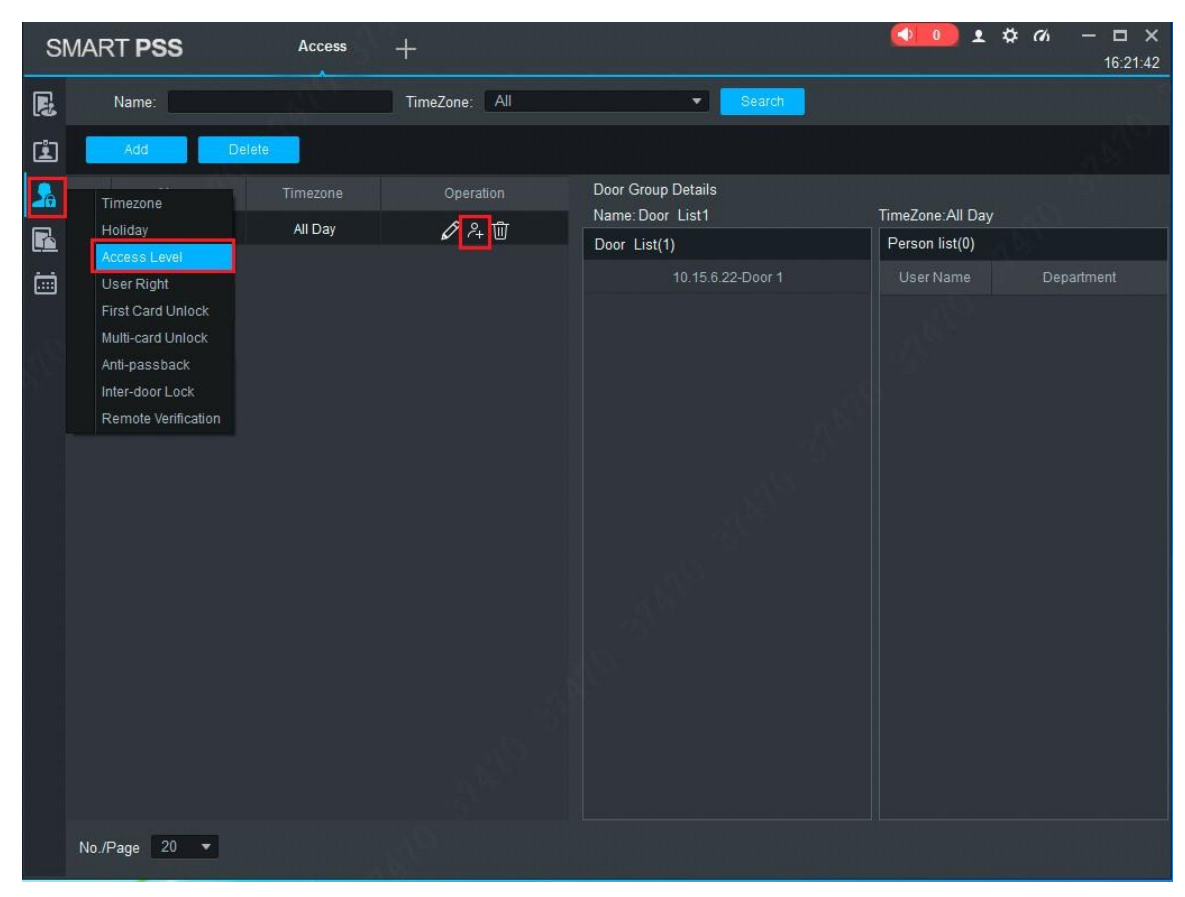

Krok 2. Klepněte na tlačítko  $\frac{1}{r}$ .

Systém zobrazí dialogové okno "Výběr uživatele".

Krok 3. Z rozevíracího seznamu vyberte uživatelské oddělení nebo zadejte ID uživatele nebo jméno přímo, jak je znázorněno na obrázku 3-16.

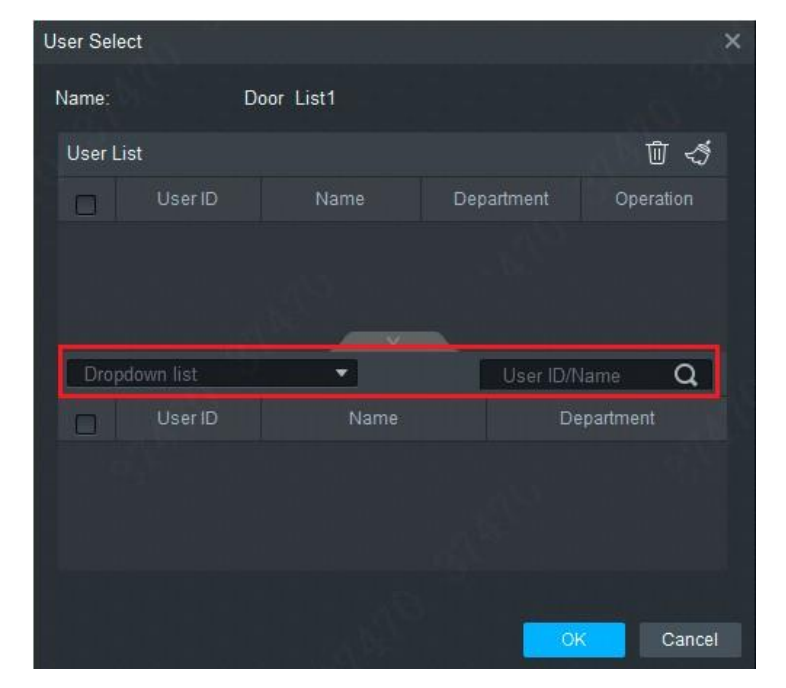

Obrázek 3-16

Krok 4. Ze seznamu vyhledávání vyberte uživatele a přidejte jej do seznamu uživatelů.

Krok 5. Kliknutím na tlačítko: OK." dokončete autorizaci.

- Seznam hledání filtruje informace o uživateli bez čísla karty.
- V seznamu uživatelů zrušte uživatele, kterého jste přidali a odeberte jeho oprávnění.

#### 3.5.2 AUTORIZACE UŽIVATELEM

Vyberte uživatele, oddělte skupinu dveří a udělte skupině dveří uživatele oprávnění .

Krok 1. V rozhraní "Přístup" k klikněte a poté klikněte na "Uživatelská práva", jak je znázorněno na obrázku 3-17.

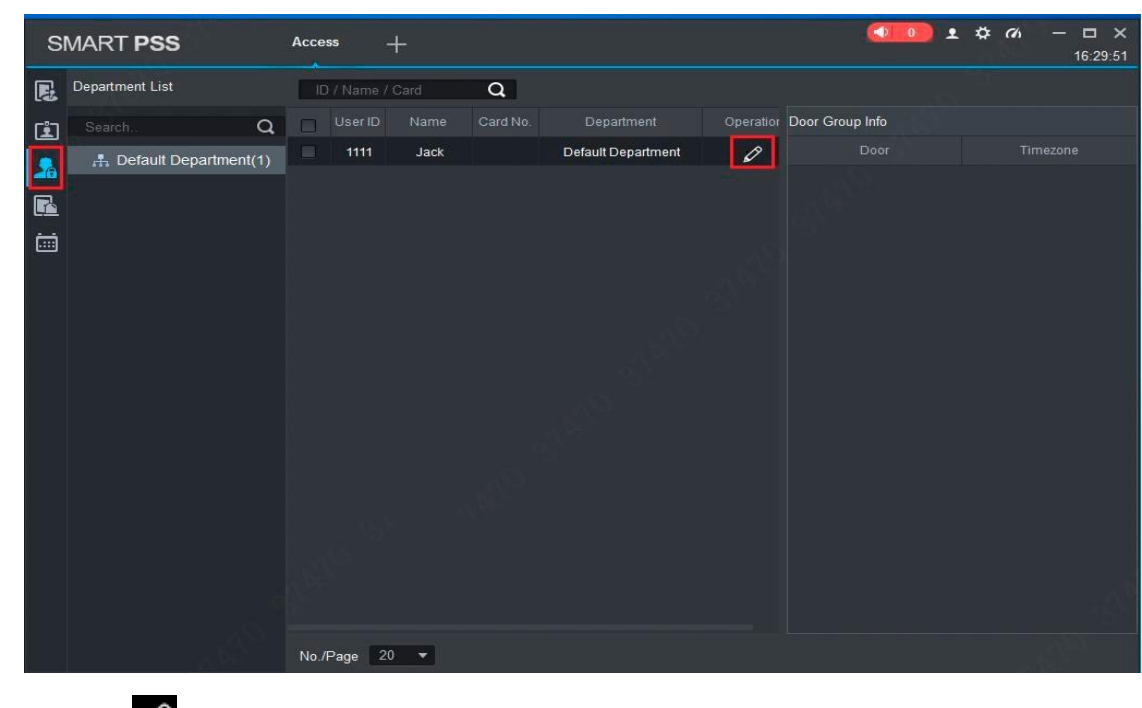

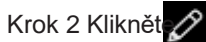

Systém zobrazí dialogové okno "Vybrat skupinu dveří", jak je znázorněno na obrázku 3-18.

Obrázek 3-18

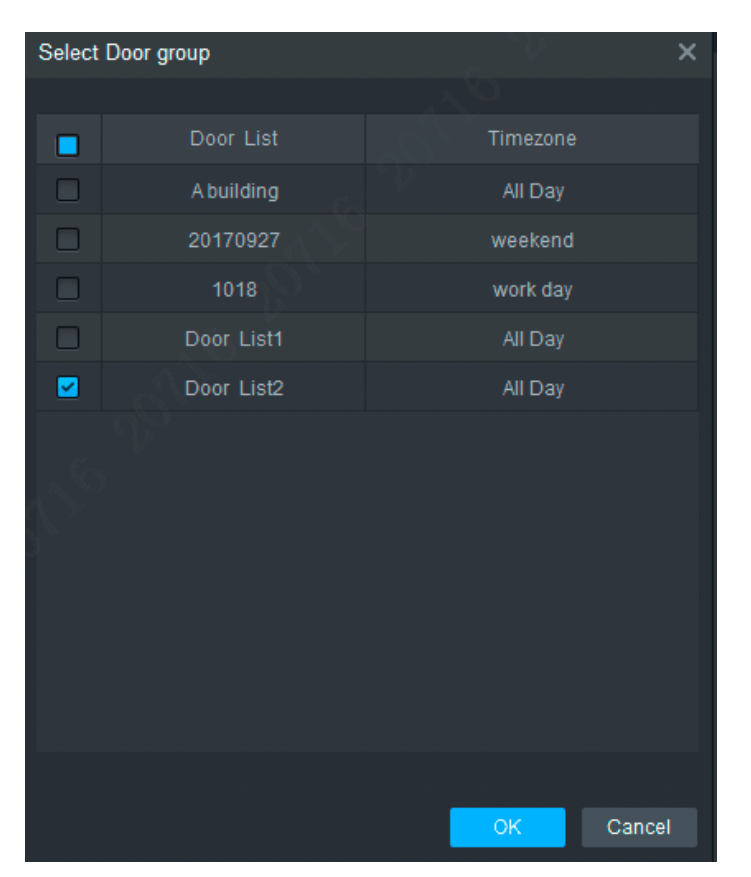

Krok 3 Vyberte skupinu dveří a kliknutím na "OK" dokončete autorizaci.

## **4. Často kladené dotazy**

Pokud se na vás nevztahují problémy, které nejsou zahrnuty níže, obraťte se na místní pracovníky zákaznického servisu nebo zákaznického servisu v ústředí. Budeme vám vždy k dispozici.

**1. Otázka: Když je napájení zapnuto, indikátor napájení se nezapne nebo bzučák nereaguje.**

Odpověď: Zkontrolujte, zda je zástrčka správně vložena. Vytáhněte ji a znovu vložte.

**2. Otázka: Při použití čtečky se zařízením se kontrolka přejetí karty nerozsvítí a nereaguje při přejetí karty.**

Odpověď: Zkontrolujte, zda je konektor čtečky vložen na správném místě. Vytáhněte a znovu vložte, zkontrolujte, zda svítí kontrolka kontaktu čtenáře.

**3. Otázka: Software nerozpozná zařízení.**

Odpověď: Zkontrolujte, zda je kabeláž správně připojena a zda je IP adresa zařízení ve stejném segmentu sítě.

- **4. Otázka: Když je karta zobrazena, zobrazí se zpráva, že karta je neplatná.** Odpověď: Zkontrolujte, zda bylo toto číslo karty přidáno do ovladače.
- **5. Otázka: Výchozí IP adresa řadiče přístupu.**

Odpověď: Výchozí adresa IP je 192.168.0.2.

- **6. Otázka: Výchozí port, uživatelské jméno a heslo řadiče přístupu .** Odpověď: Výchozí port je 37777, počáteční uživatelské jméno je admin a heslo je 123456.
- **7. Otázka: Online aktualizace zařízení.**

Odpověď: Připojte zařízení a počítač přes síť a aktualizujte jej na platformě .

- **8. Otázka: Maximální vzdálenost zapojení a přenosová vzdálenost čtečky, karty a řadiče.** Odpověď : Záleží na typu síťového kabelu a na tom, zda vyžaduje napájení řídicího relé.
- Připojeno síťovým kabelem CAT5E, typická hodnota je:
- RS485, 100 m.
- Wiegand, 100 m.

## **PŘÍLOHA 1 DOPORUČENÍ PRO KYBERNETICKOU BEZPEČNOST**

Kybernetická bezpečnost je více než jen módní slovo: je to něco, co platí pro jakékoli zařízení připojené k internetu. Video dohled není imunní vůči kybernetickým hrozbám, ale přijetí základních kroků k ochraně a posílení sítí a síťových zařízení je učiní méně zranitelnými vůči útokům. Níže jsou uvedeny některé tipy a doporučení od BCS, jak vytvořit bezpečnější systém.

#### **Povinná opatření, která mají být přijata k zajištění bezpečnosti základního síťového vybavení:**

#### **1. Používejte silná** hesla

Podívejte se na následující návrhy pro nastavení hesla:

- Délka by neměla být kratší než 8 znaků;
- Zahrňte alespoň dva typy znaků, které zahrnují velká a malá písmena, čísla a symboly;
- Neobsahují název účtu ani název účtu v opačném pořadí;
- Nepoužívejte souvislé znaky, například 123, abc atd.;
- Nepoužívejte překrývající se znaky, jako je 111, aaa atd.;

#### **2. Aktualizujte firmware a klientský software včas**

• V souladu se standardním postupem doporučujeme aktualizovat hardwarový software (například NVR, DVR, IP kamera atd.), Aby bylo zajištěno, že váš systém je vybaven nejnovějšími bezpečnostními záplatami. Pokud je zařízení připojeno k veřejné síti, doporučujeme povolit "Automatická kontrola aktualizací" pro získání aktuálních informací o aktualizacích firmwaru vydaných výrobcem.

• Doporučujeme stáhnout a používat nejnovější verzi klientského softwaru.

#### **Doporučení , která je třeba dodržovat , abyste zlepšili zabezpečení sítě vašeho zařízení:**

#### **1. Fyzická ochrana**

Doporučujeme fyzicky chránit hardware, zejména paměťová zařízení. Umístěte například zařízení do speciální počítačové místnosti a skříně a implementujte dobře provedená oprávnění k řízení přístupu a správu klíčů, abyste zabránili neoprávněným osobám v navazování fyzických kontaktů, jako je poškození hardwaru, neoprávněné připojení vyměnitelných zařízení (jako je USB flash disk, sériový port) atd.

#### **2. Pravidelně měňte své heslo**

Doporučujeme pravidelně měnit hesla, abyste snížili riziko prolomení hesla.

#### **3. Nastavení a aktualizace hesel , resetování informací včas**

Zařízení podporuje funkci resetování hesla. Nakonfigurujte související informace pro čas resetování hesla, včetně poštovní schránky uživatele a otázek týkajících se ochrany heslem. Pokud se informace změní, upravte je prosím včas.

Při nastavování otázek týkajících se ochrany heslem se doporučuje nepoužívat ty, které lze snadno uhodnout.

#### **4. Povolení uzamčení účtu**

Funkce uzamčení účtu je ve výchozím nastavení povolena a doporučujeme ji povolit, aby bylo zaručeno zabezpečení vašeho účtu. Pokud se útočník pokusí přihlásit několikrát pomocí nesprávného hesla, odpovídající účet a zdrojová adresa IP budou zablokovány.

#### **5. Změna výchozích portů HTTP a dalších portů služby**

Doporučujeme změnit výchozí porty HTTP a další porty služeb na libovolnou sadu čísel od 1024 do 65535, což snižuje riziko, že vetřelci budou moci hádat, které porty používáte.

#### **6. Povolení protokolu HTTPS**

Doporučujeme povolit protokol HTTPS, abyste mohli navštívit internetovou službu prostřednictvím zabezpečeného komunikačního kanálu.

#### **7. Povolit seznam povolených**

Doporučujeme povolit funkci seznamu povolených, abyste zabránili všem kromě těch, kteří mají konkrétní IP adresy, v přístupu k vašemu systému. Proto nezapomeňte přidat IP adresu vašeho počítače a IP adresu doprovodného zařízení na seznam povolených.

#### **8. Vazba MAC adresy**

Doporučujeme přidružit IP adresu a MAC adresu hardwaru, což snižuje riziko falšování identity ARP.

#### **9. Přiměřené přiřazení účtů a oprávnění**

V souladu s obchodními požadavky a požadavky na správu přiměřeně přidejte uživatele a přiřaďte jim minimální sadu oprávnění.

#### **10. Zakažte nepotřebné služby a vyberte možnost Nouzové režimy**

V případě potřeby se doporučuje zakázat určité služby, jako jsou SNMP, SMTP, UPnP atd., Aby se snížilo riziko.

V případě potřeby se důrazně doporučuje používat bezpečné režimy, mimo jiné včetně následujících služeb:

- SNMP: Vyberte SNMP v3 a nakonfigurujte silná šifrovací hesla a ověřovací hesla.
- SMTP: Vyberte TLS pro přístup k poštovnímu serveru.
- FTP: Vyberte SFTP a nastavte silná hesla.
- AP: Vyberte režim šifrování WPA2-PSK a nakonfigurujte silná hesla.

#### **11. Šifrovaný přenos zvuku a videa**

Pokud je obsah zvukových a obrazových dat velmi důležitý nebo citlivý, doporučujeme použít funkci šifrovaného přenosu, aby se snížilo riziko krádeže dat během přenosu. Připomenutí: Šifrovaný přenos bude mít za následek určitou ztrátu výkonu přenosu.

#### **12. Bezpečné ovládání**

- Kontrola uživatelů online: Doporučujeme pravidelně kontrolovat uživatele online, abyste zjistili, zda je na vaše zařízení nějaké přihlášení bez autorizace.
- Zkontrolujte protokol zařízení: Zobrazením protokolů můžete znát IP adresy, které byly použity k přihlášení k vašim zařízením a jejich klíčovým operacím.

#### **13. Síťový protokol**

Vzhledem k omezené kapacitě zařízení je uložený protokol omezen. Chcete-li zapisovat protokol po dlouhou dobu, doporučujeme povolit funkci síťového protokolu, abyste zajistili synchronizaci důležitých protokolů se serverem síťových protokolů pro trasování.

#### **14. Vytvoření zabezpečeného síťového prostředí**

Chcete-li lépe zajistit bezpečnost vašeho zařízení a snížit potenciální kybernetická rizika, doporučujeme:

- Zakažte funkci mapování portů směrovače, abyste zabránili přímému přístupu k intranálním zařízením z externí sítě.
- Síť by měla být rozdělena na části a izolována podle skutečných potřeb sítě. Pokud mezi těmito dvěma podsítěmi nejsou žádné požadavky na komunikaci, navrhuje použít VLAN, síť GAP a další technologie k rozdělení sítě, aby se dosáhlo účinku izolace sítě.
- Vytvořte systém ověřování přístupu 802.1x, abyste snížili riziko neoprávněného přístupu k privátním sítím.

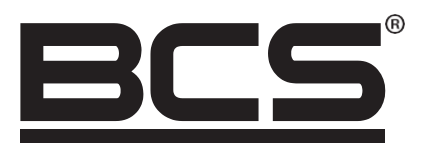

Bez písemného souhlasu NSS Sp. z o.o. nelze učinit žádnou reprodukci této příručky, zcela nebo zčásti (s výjimkou krátkých citací v kritických článcích nebo recenzích).

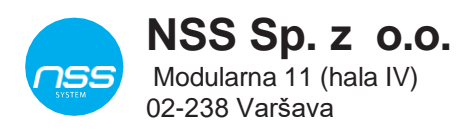

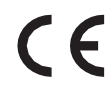

Copyright © NSS Sp. z o.o. <br>
Copyright © NSS Sp. z o.o. <br>
Contract to the Material Section of the Aktualizovaný: 08.04.2022